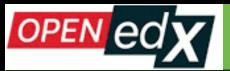

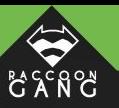

## **Open edX Issues Which Make Users Cry**

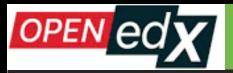

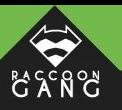

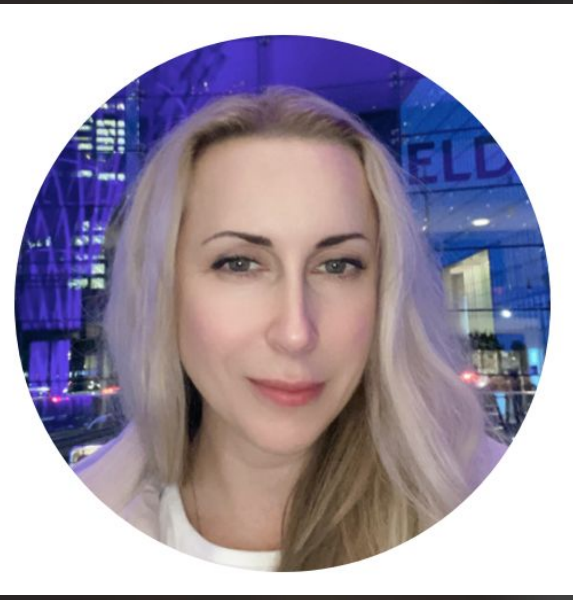

#### **SPEAKER**

## **Iana Loviagina**

**Head of Support at Raccoon Gang** 

Almost 20 years in IT-sphere.

Positions:

Technical Writer, Content Manager, Support Engineer, Project Manager, Client Care and Account Manager

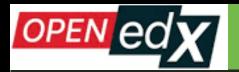

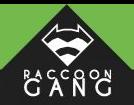

### More than 55 million users worldwide

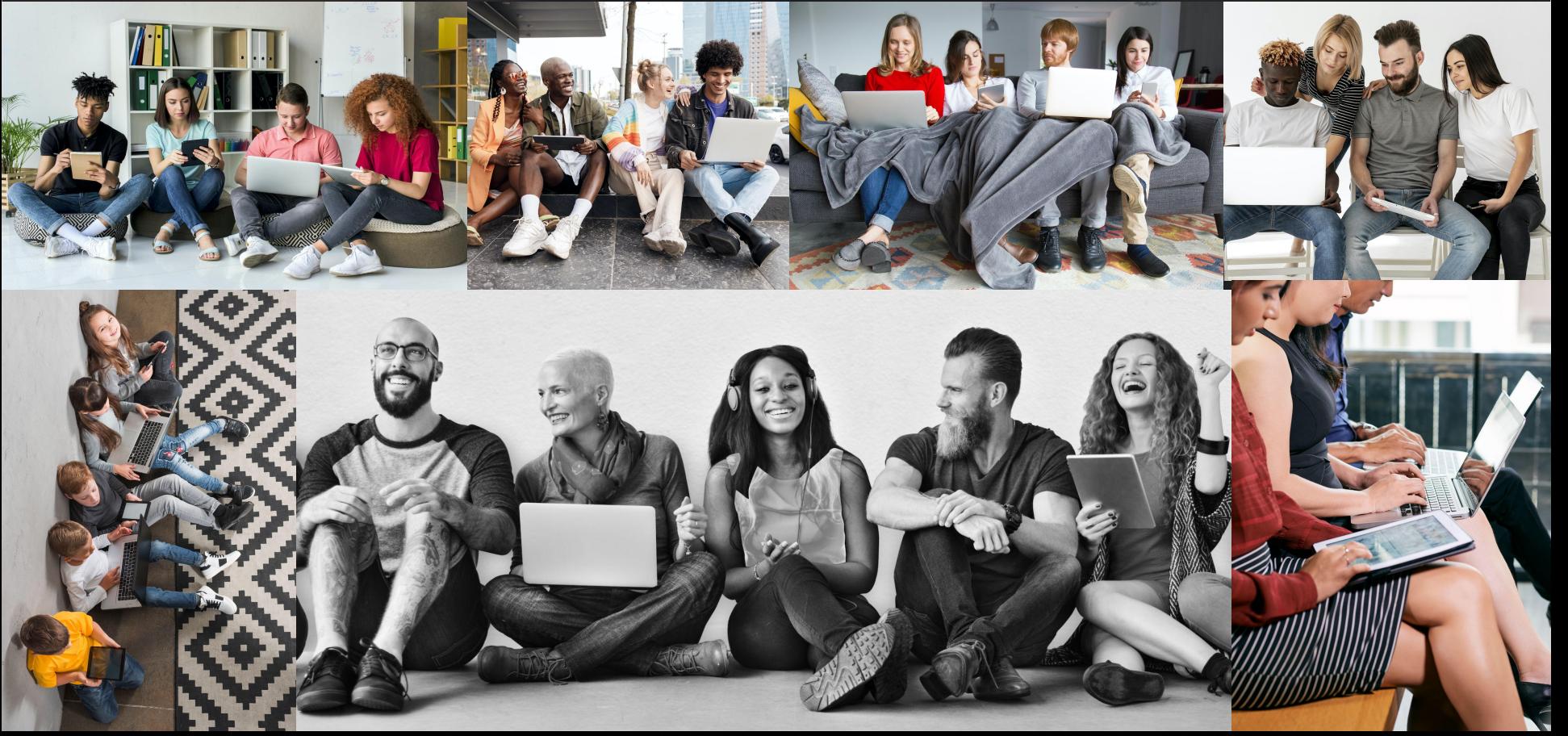

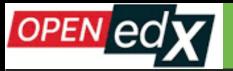

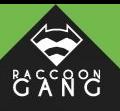

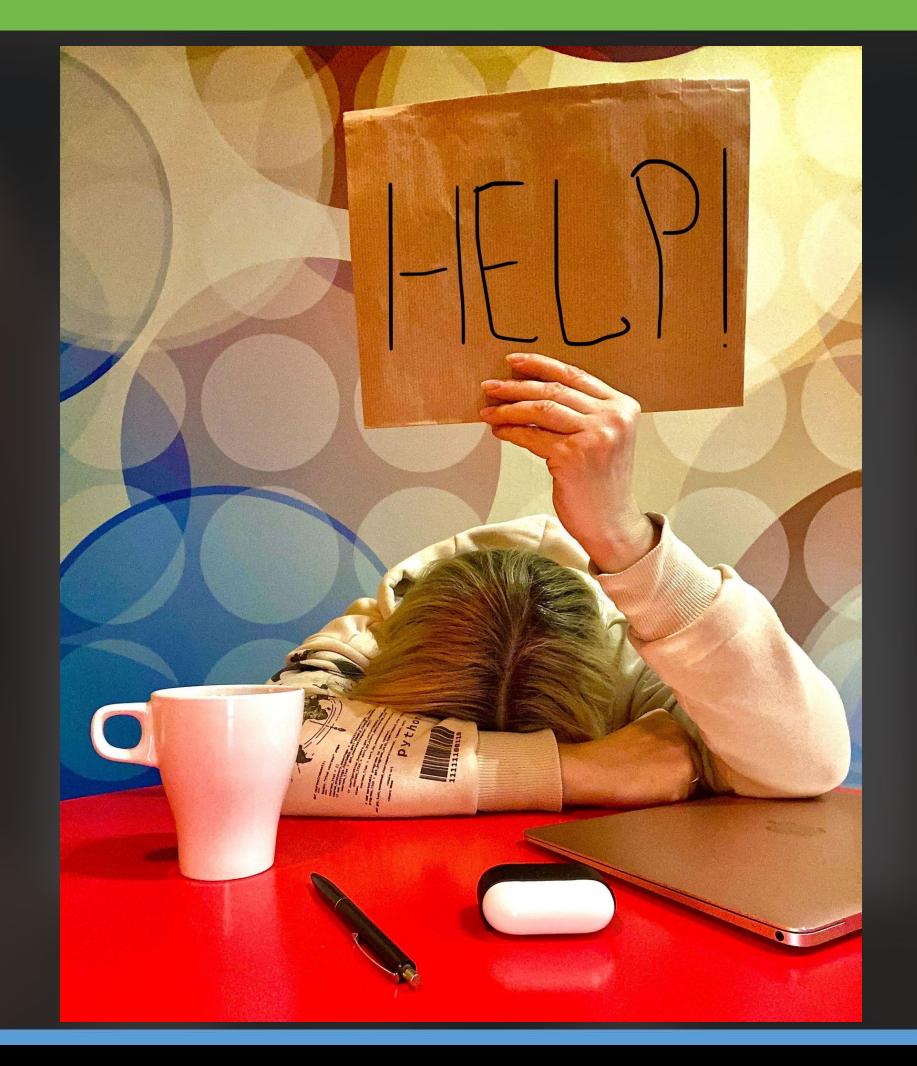

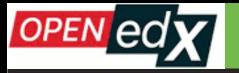

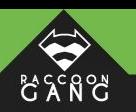

#### **Here are the most popular complaints in 2022:**

- Slowness of the platform.
- Poor user experience due to lack of intuitive navigation.
- Difficulty in accessing the course materials.
- Insufficient support and guidance.
- Limited mobile compatibility.
- Limited access to external resources and learning material.
- Confusing and overly-complex course structure and content.

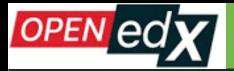

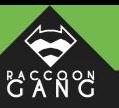

# **~50%** of all complains relate to the lack of information.

Users do not understand why this or that happens.

Why this or that does not work.

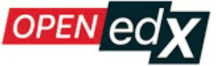

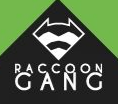

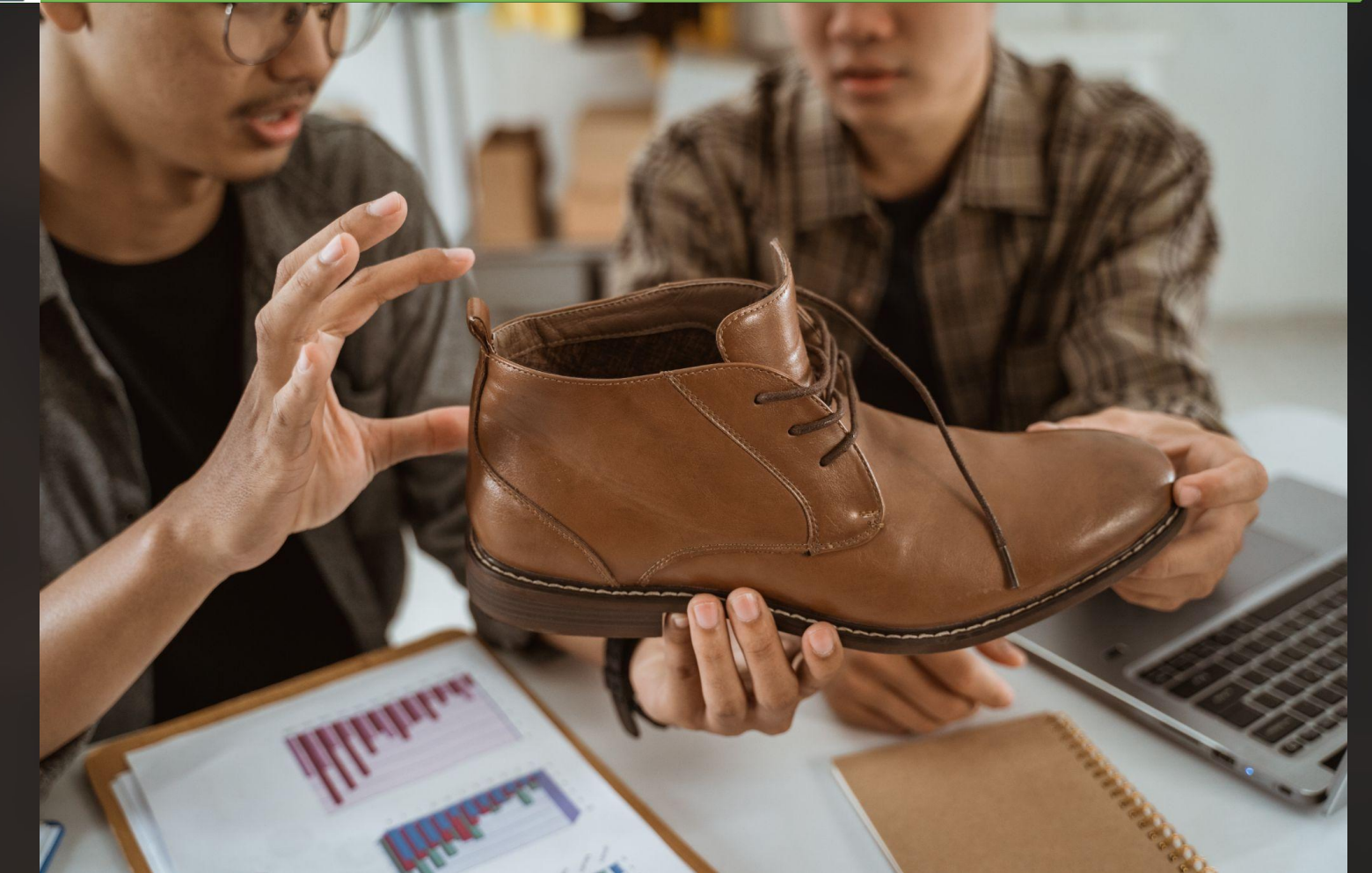

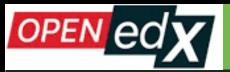

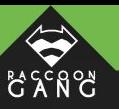

## **Open edX Platform Support: Top 10 Issues Which Make Users Cry**

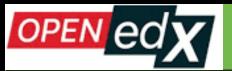

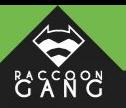

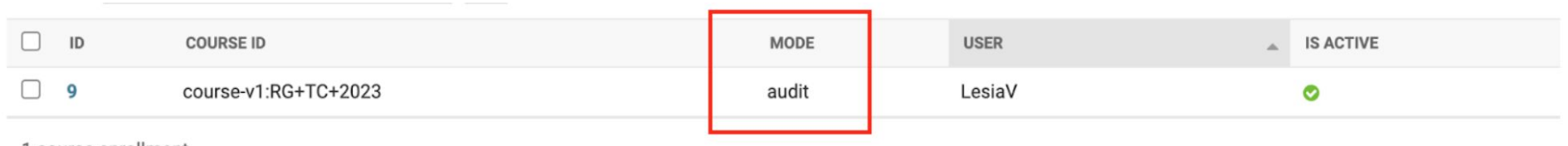

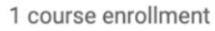

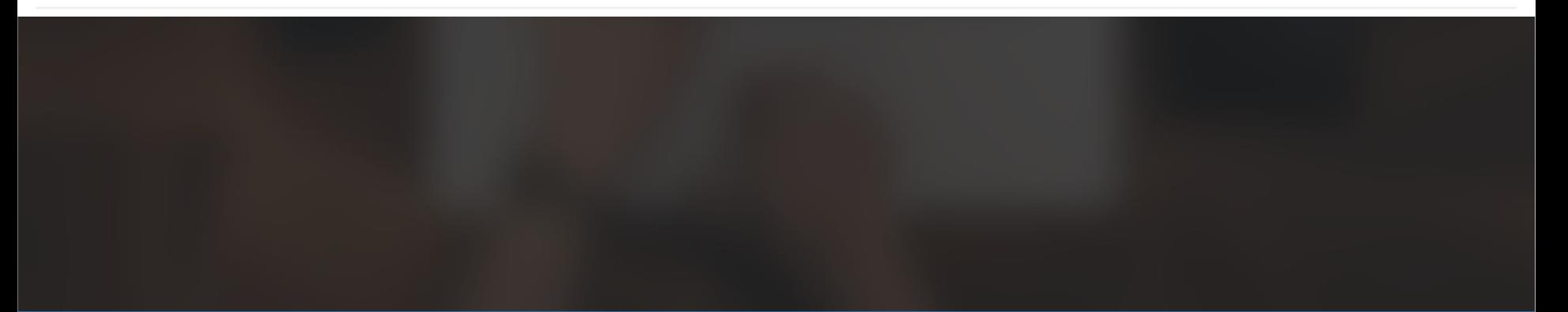

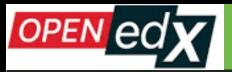

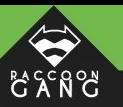

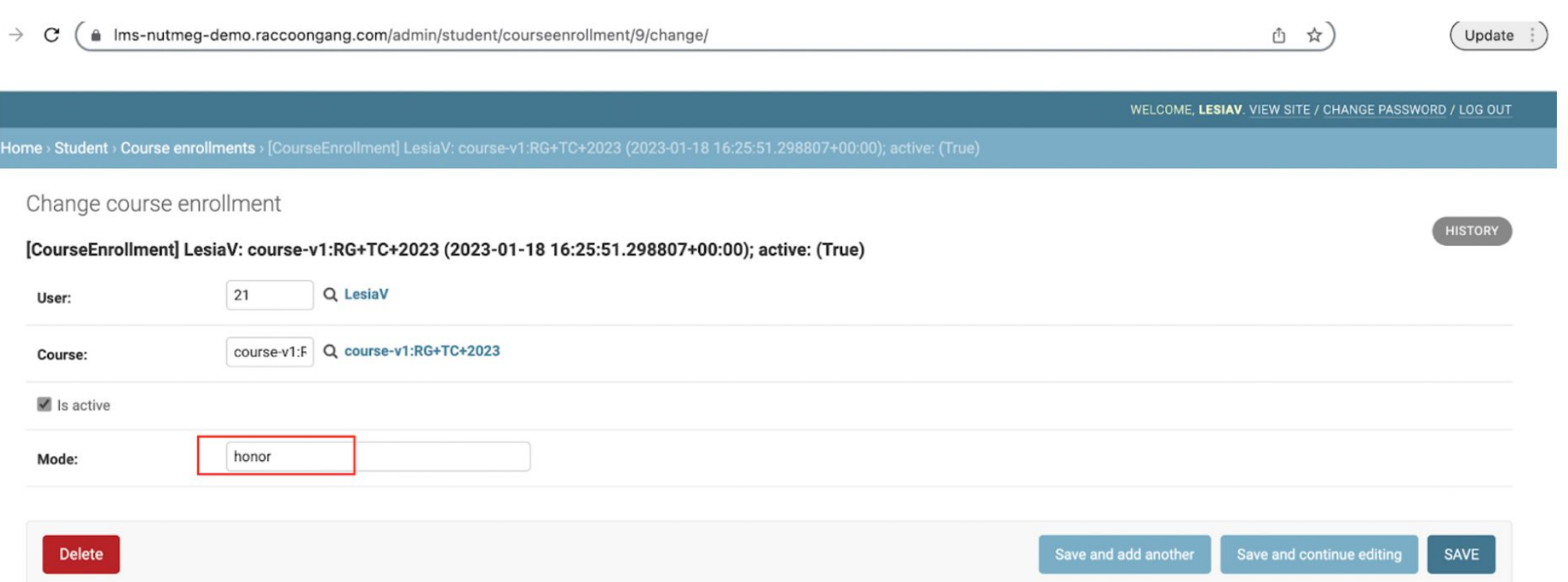

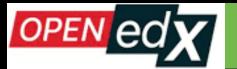

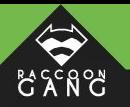

#### **FOR EXAMPLE:**

*"NOTE: All new courses in the system have the Audit mode by default. If you create the Audit course, you must know that the students enrolled in this course won't get the certificate. To provide them with the certificate, please change the mode to "Honor" in the Admin panel before setting up the Enrollment Start Date".* 

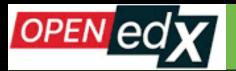

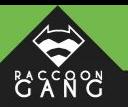

Course Discussion Wiki Empty Instructor analytics Progress Instructor

Course Progress for Student 'raccoonly' (alesiaveretnik97@gmail.com)

**VIEW GRADING IN STUDI** 

Your enrollment: Audit track

You are enrolled in the audit track for this course. The audit track does not include a certificate.

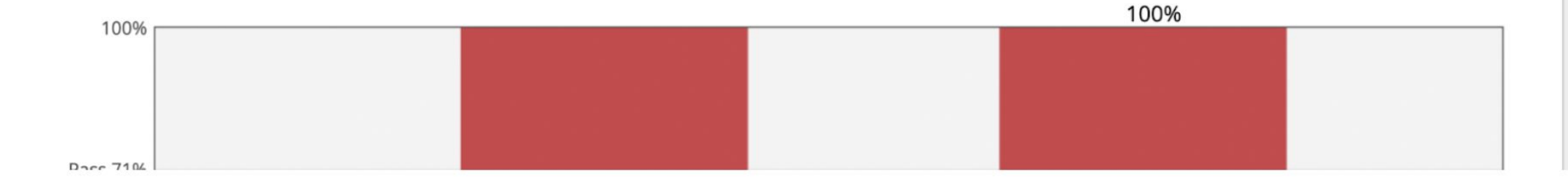

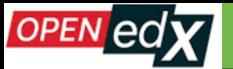

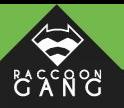

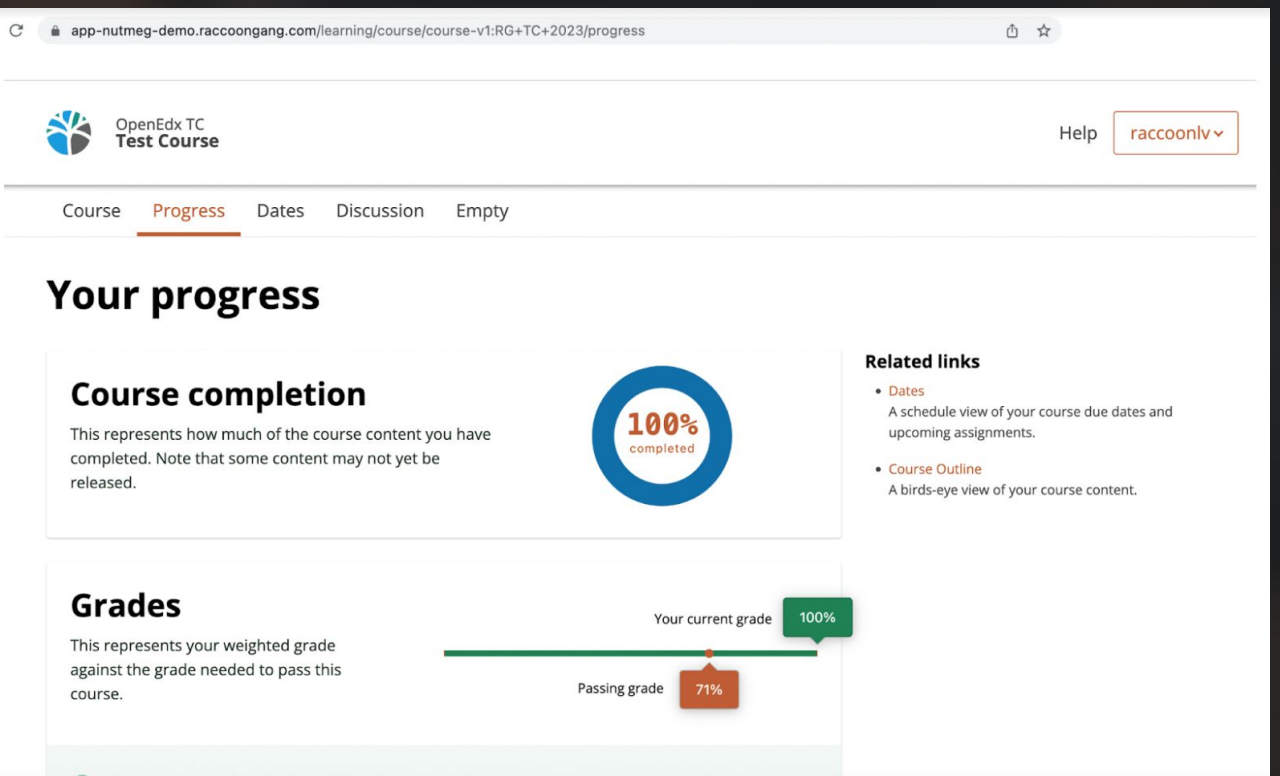

You're currently passing this course

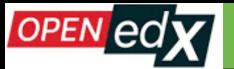

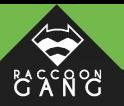

#### **Studio Home**

#### **Create a New Course**

#### Course Name \*

e.g. Introduction to Computer Science

The public display name for your course. This cannot be changed, but you can set a different display name in Advanced Settings later.

Required field.

Organization \*

e.g. UniversityX or OrganizationX

The name of the organization sponsoring the course. Note: The organization name is part of the course URL. This cannot be changed, but you can set a different display name in Advanced Settings later.

Course Number \*

e.g. CS101

The unique number that identifies your course within your organization. Note: This is part of your course URL, so no spaces or special characters are

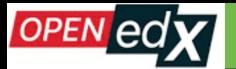

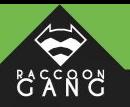

#### **FOR EXAMPLE:**

*If you are going to set up a Certificate in this course, please go to the Admin Panel -> Course Modes page and create a new mode - "honor" for this course.* 

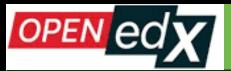

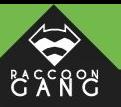

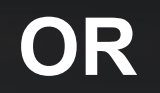

### **Make "Honor" a default course mode.**

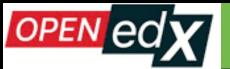

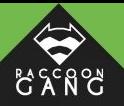

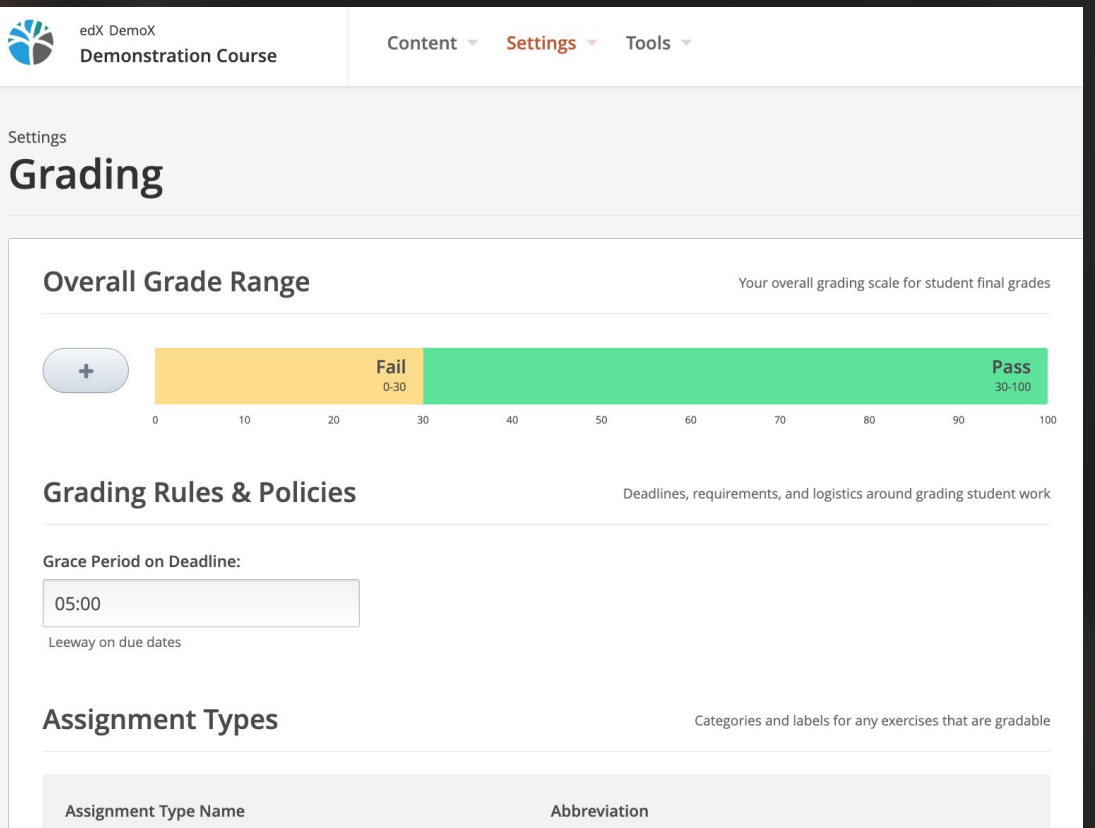

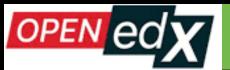

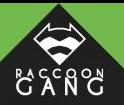

#### **Assignment Types** Categories and labels for any exercises that are gradable **Assignment Type Name** Abbreviation Test Test The general category for this type of assignment, for example, This short name for the assignment type (for Homework or Midterm Exam. These name is visible to learners. example, HW or Midterm) appears next to assignments on a learner's Progress page. **Weight of Total Grade Total Number** Number of Droppable 60  $\Omega$ The weight of all assignments of this type as a The number of subsections in the course that The number of assignments of this type that percentage of the total grade, for example, 40. contain problems of this assignment type. will be dropped. The lowest scoring Do not include the percent symbol. assignments are dropped first. Delete **Assignment Type Name** Abbreviation Exam Exam The general category for this type of assignment, for example, This short name for the assignment type (for Homework or Midterm Exam. These name is visible to learners. example, HW or Midterm) appears next to assignments on a learner's Progress page. **Weight of Total Grade Total Number** Number of Droppable 40  $\Omega$ The weight of all assignments of this type as a The number of subsections in the course that The number of assignments of this type that percentage of the total grade, for example, 40. contain problems of this assignment type. will be dropped. The lowest scoring Do not include the percent symbol. assignments are dropped first.

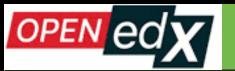

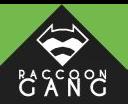

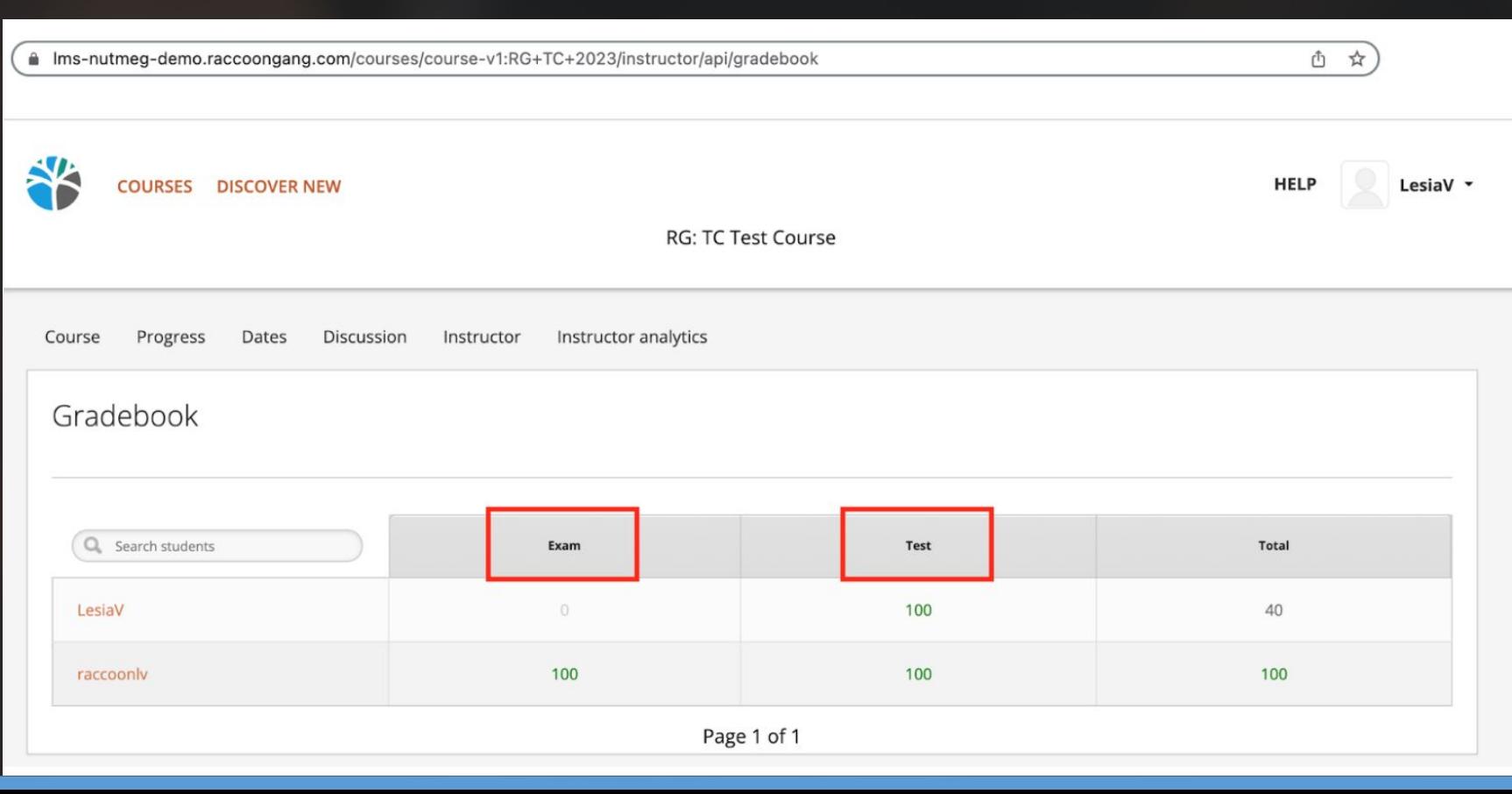

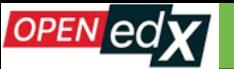

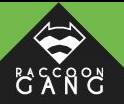

a app-nutmeg-demo.raccoongang.com/learning/course/course-v1:RG+TC+2023/progress

西 山

#### **Your progress**

#### **Course completion**

This represents how much of the course content you have completed. Note that some content may not yet be released.

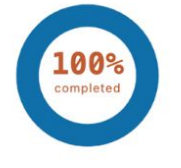

50%

Your current grade

100%

**Related links** 

upcoming assignments. **Quirse Outline** 

· Dates

#### Your certificate is available!

Showcase your accomplishment on LinkedIn or your resumé today. You can download your certificate now and access it any time from your Dashboard and Profile.

View my certificate

A schedule view of your course due dates and

A byds-eye view of your course content.

#### **Grades**

This represents your weighted grade against the grade needed to pass this course.

#### You're currently passing this course

#### Grade summary (i)

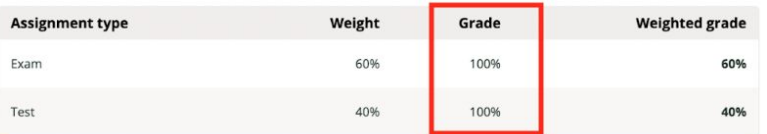

Passing grade

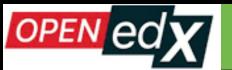

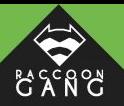

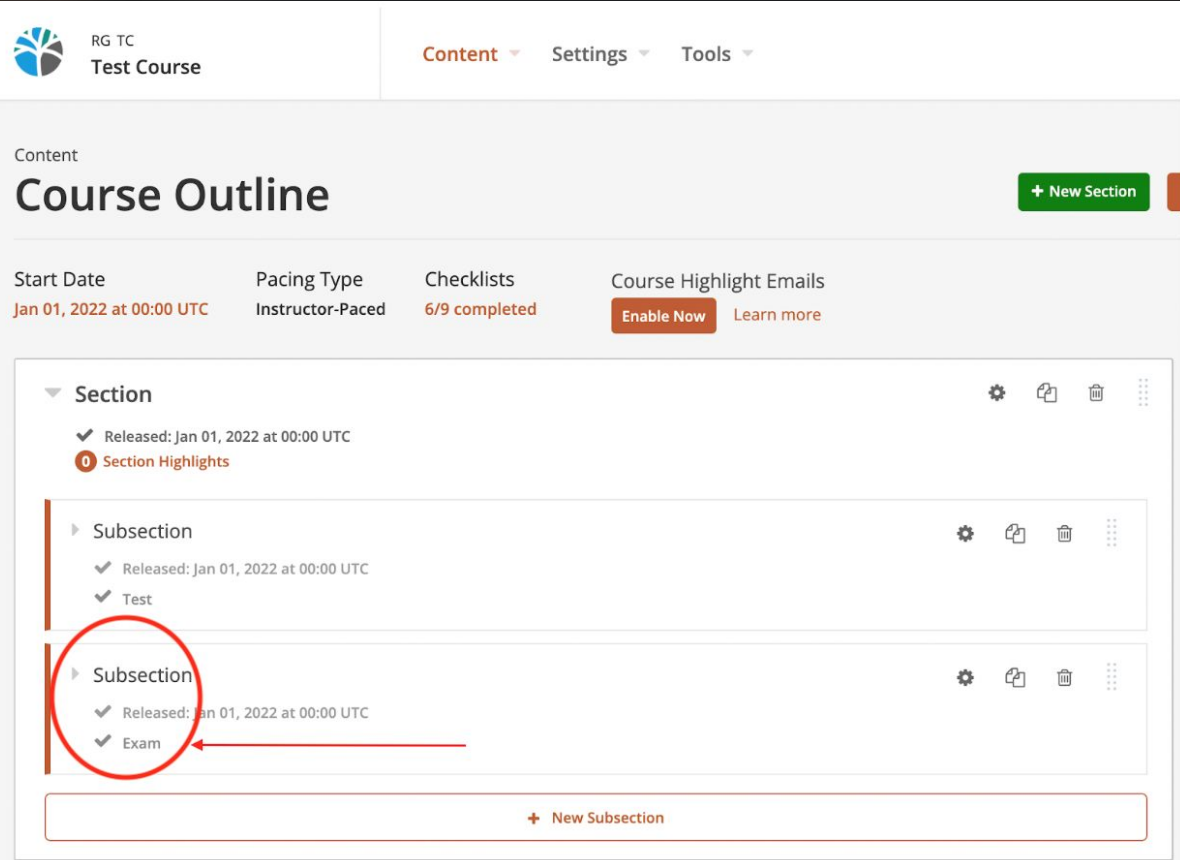

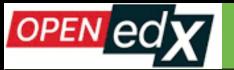

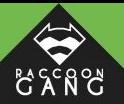

#### Grade summary (i)

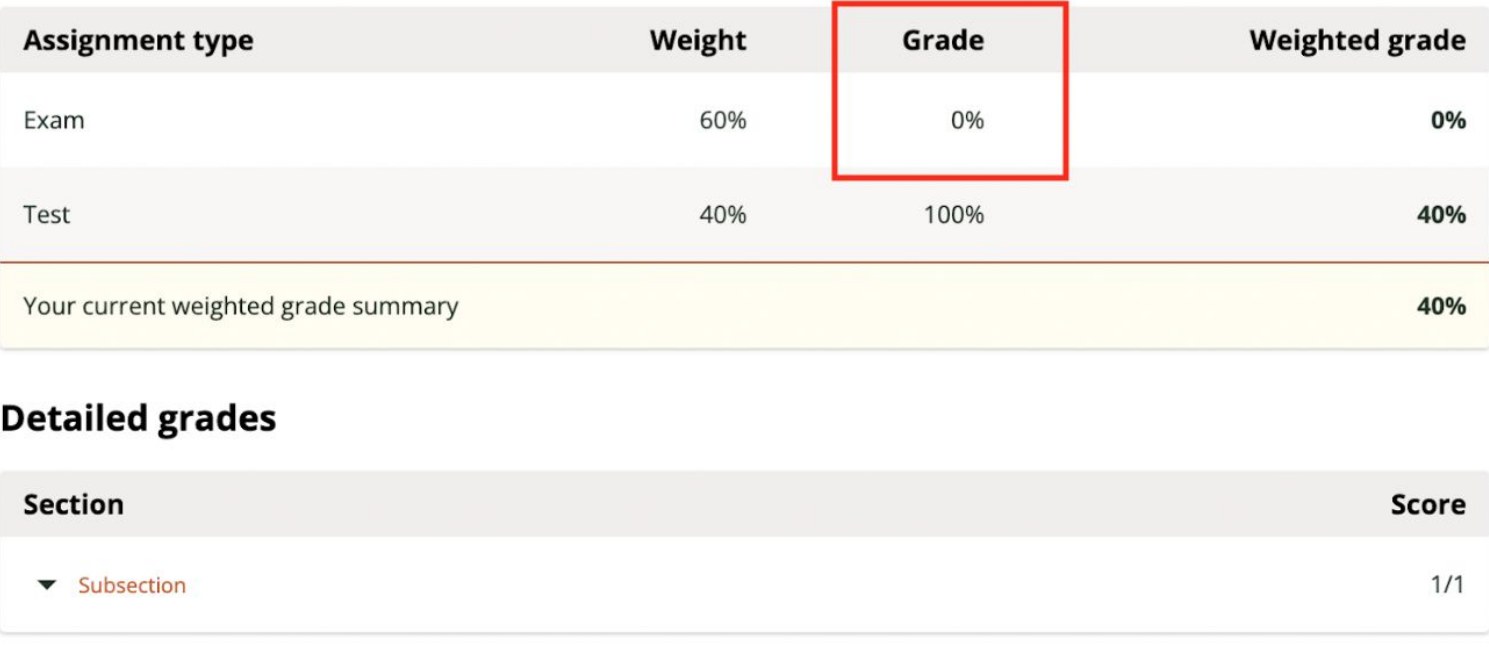

For progress on ungraded aspects of the course, view your Course Outline.

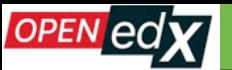

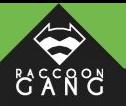

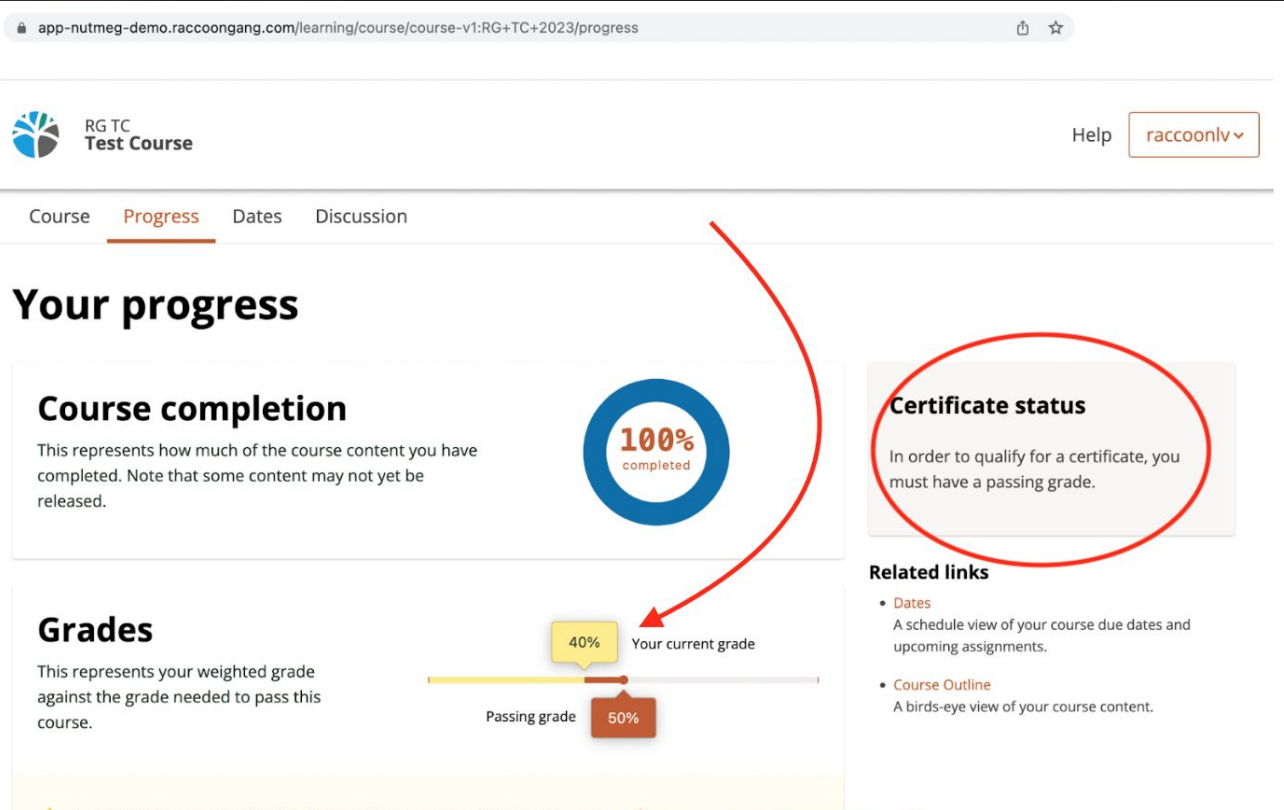

A weighted grade of 50% is required to pass in this course

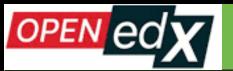

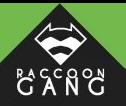

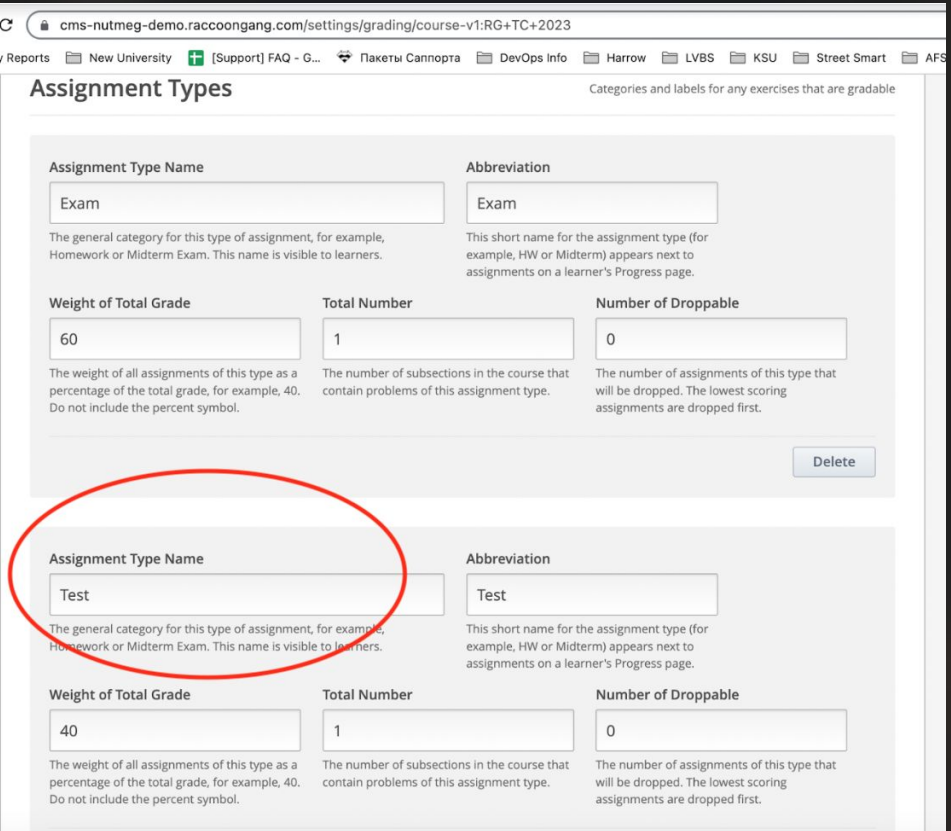

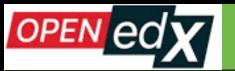

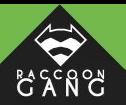

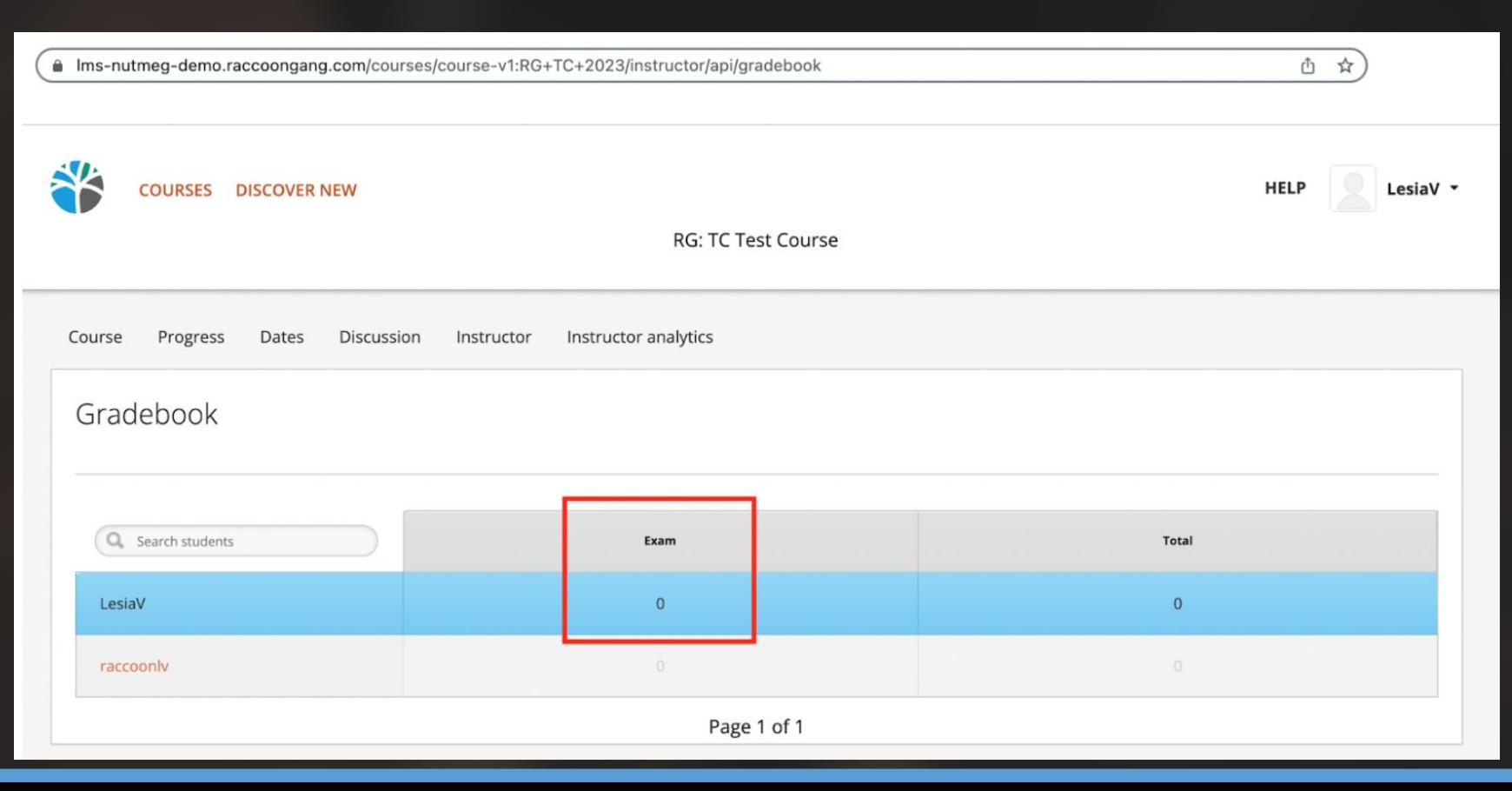

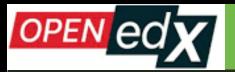

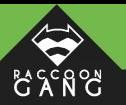

### **PLEASE WARN A USER**

#### **FOR EXAMPLE:**

*"NOTE: as soon as you have published the course and your active learners have started to pass it, it is not recommended to change Grading Settings and Graded Subsections. Otherwise, it will crash the course logic and cause issues with the Certificate receiving".* 

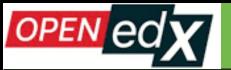

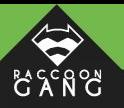

## **Case 3. Account Activation Email**

Already have an Nutmeg Demo account? Sign in.

#### **Create an Account**

**Full Name** 

Public Username

Email

Password

Country or Region of Residence

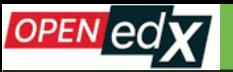

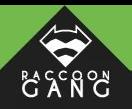

 $\times$ 

Ω

## **Case 3. Account Activation Email**

ms-nutmeg-demo.raccoongang.com/dashboard

We use cookies on this site to enhance your user experience. By using this website, you accept this use. Learn more about it in Cookie Policy. For a complete overview of all cookies used, please see your personal settings.

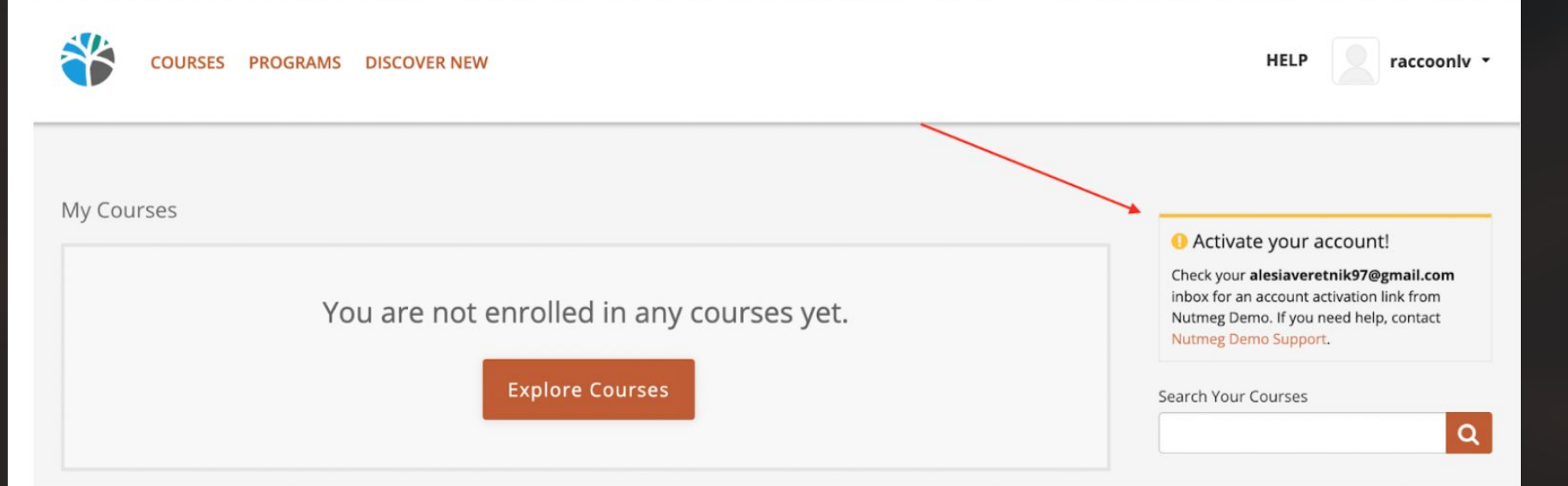

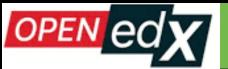

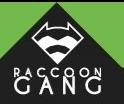

## **Case 3. Account Activation Email**

#### We couldn't sign you in.

. In order to sign in, you need to activate your account.

We just sent an activation link to alesiaveretnik97@gmail.com . If you do not receive an email, check your spam folders or contact Support.

#### First time here? Create an Account.

#### Sign In

#### Email

alesiaveretnik97@gmail.com

The email address you used to register with Nutmeg Demo

#### Password

......

Need help signing in?

Sign in

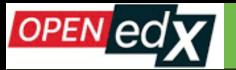

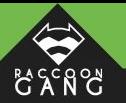

## **Case 4. The 'All Users' Report**

#### Sysadmin Dashboard

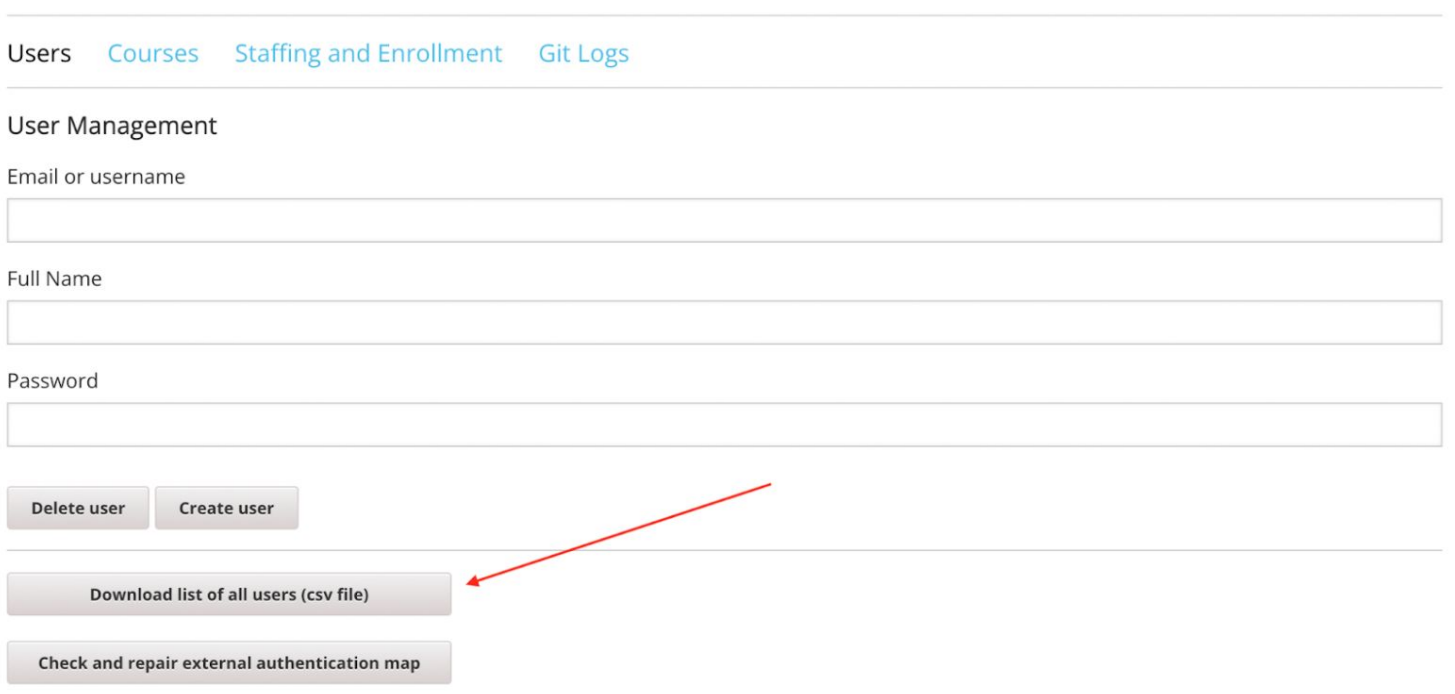

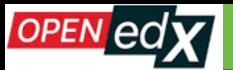

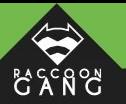

## **Case 4. The 'All Users' Report**

## **Please let's add such a useful feature to the new release.**

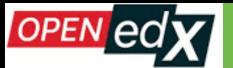

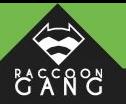

### **20 min to export!**

### **A few hours to import!**

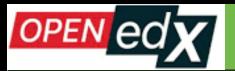

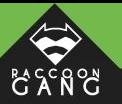

### **YOUR IMPORT HAS FAILED!**

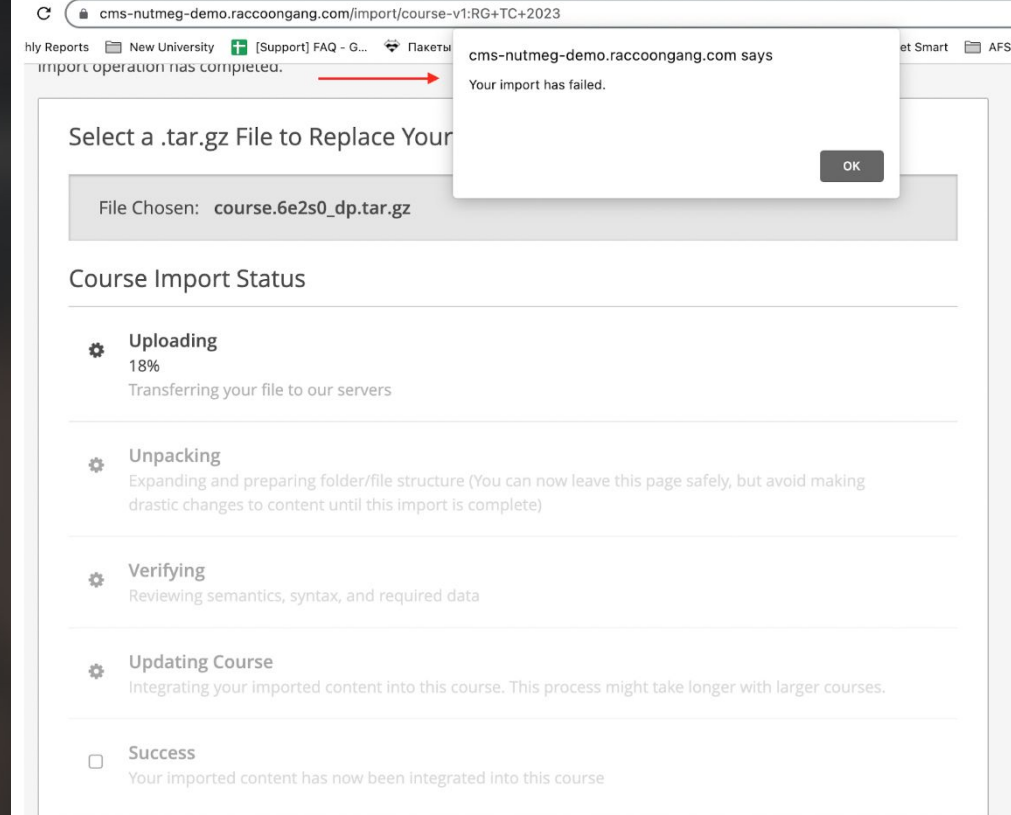

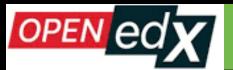

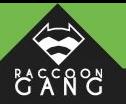

### **FAILED -NETWORK** ERROR!

#### **Course Export Status**

Preparing Preparing to start the export

#### **Exporting**

Creating the export data files (You can now leave this page safely, but avoid making drastic changes to content until this export is complete)

#### **Compressing** 8

Compressing the exported data and preparing it for download

#### Success (01/25/2023 at 14:26 UTC)  $\overline{\mathbf{v}}$

Your exported course can now be downloaded

Download Exported Course

 $\sim$ 

course.ggz7vjjz.tar.gz

Failed - Network error

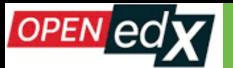

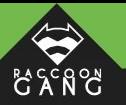

#### **Inform users about the reason of the issue.**

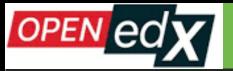

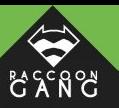

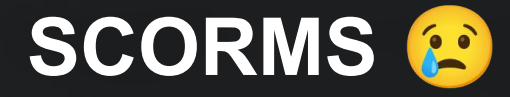

Settings

## **Advanced Settings**

#### **Manual Policy Definition**

Warning: Do not modify these policies unless you are familiar with their purpose.

**Advanced Module List** 

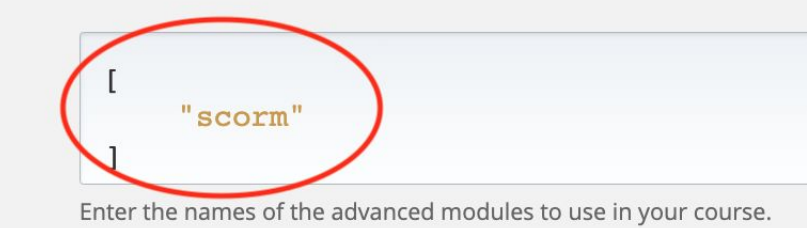

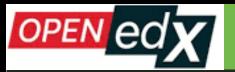

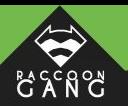

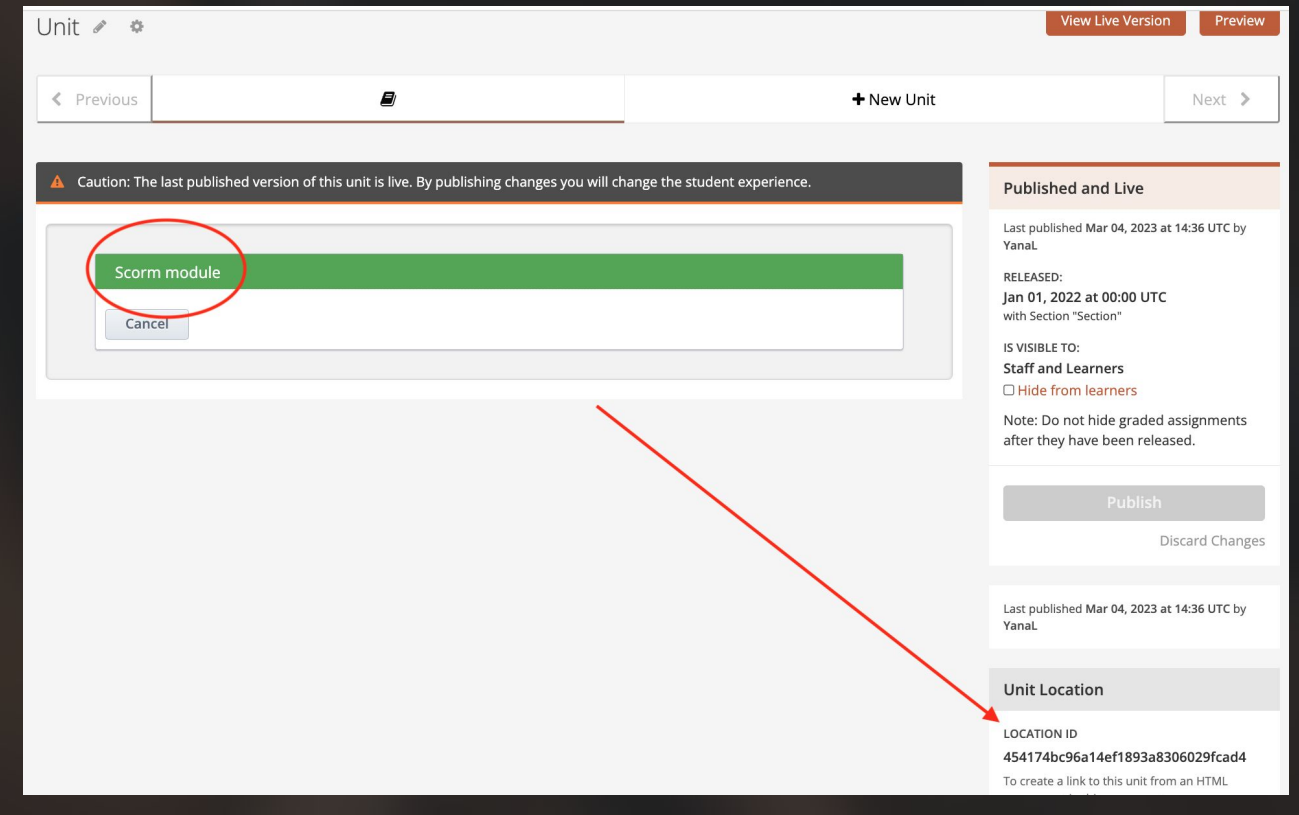

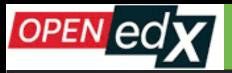

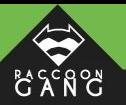

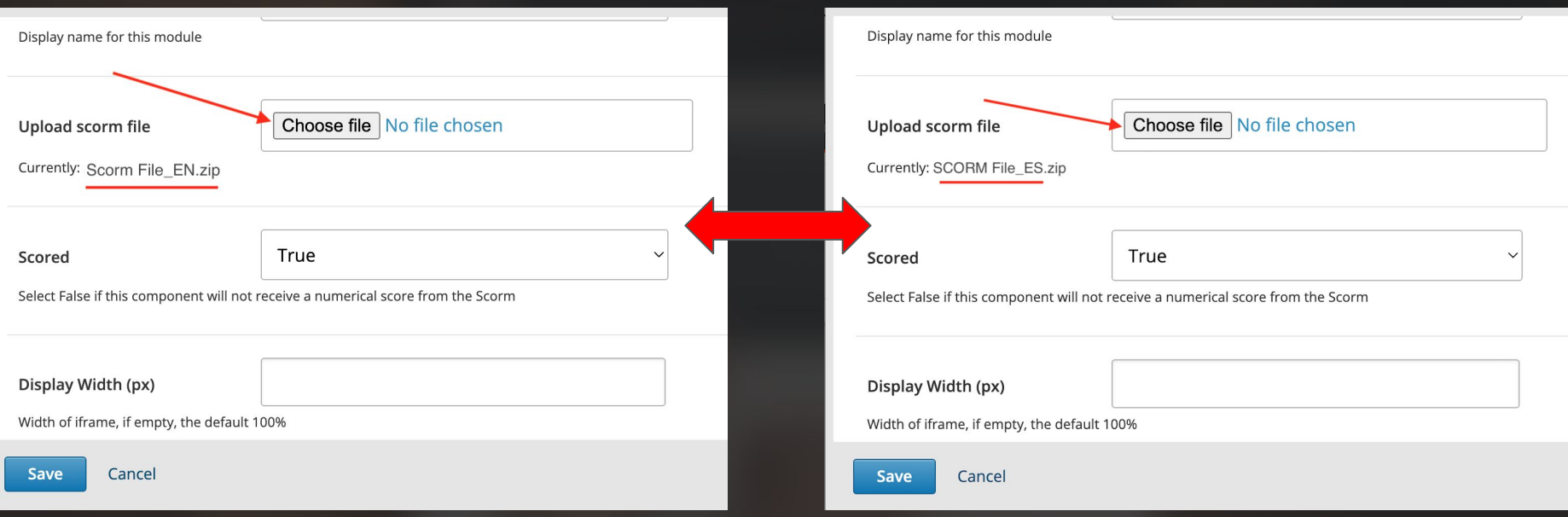

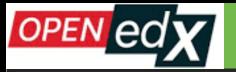

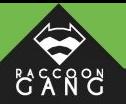

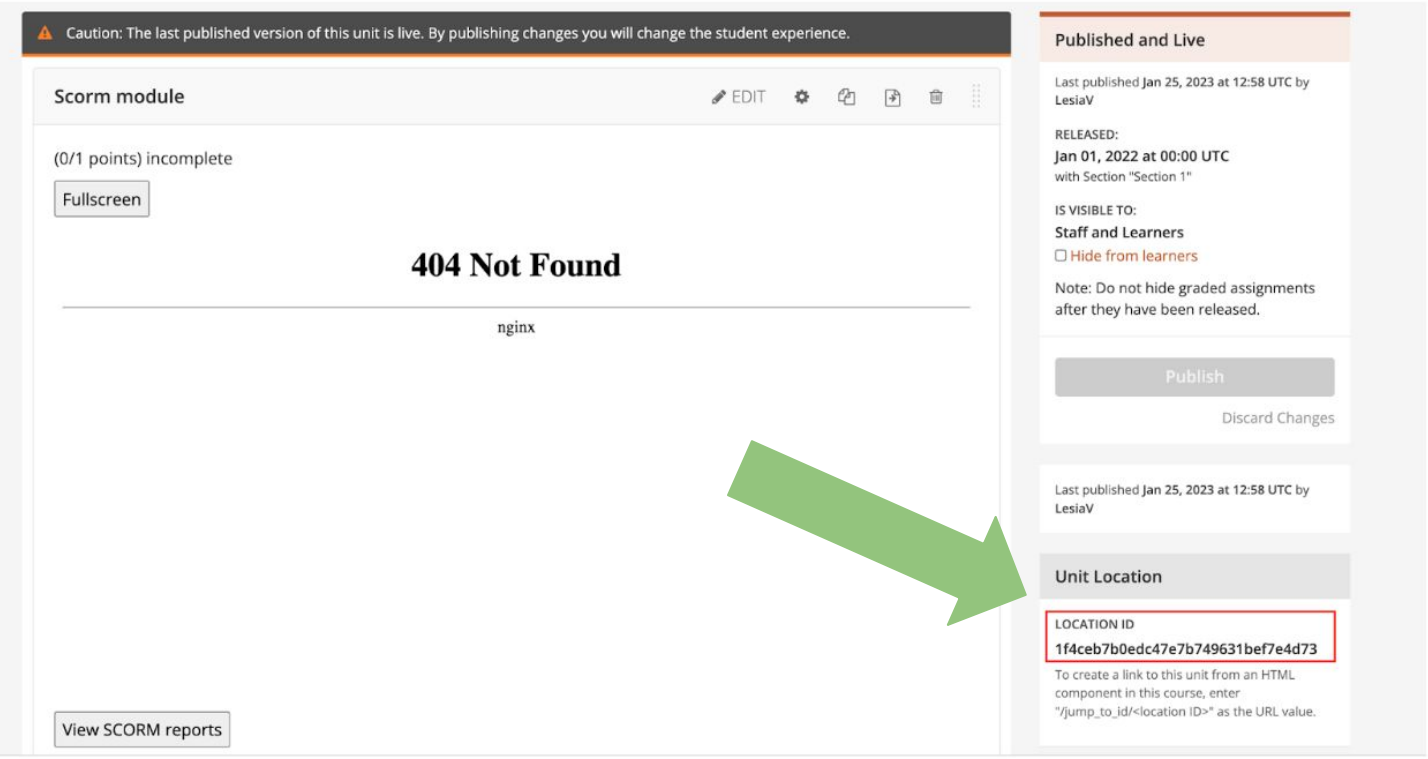

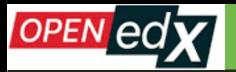

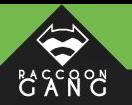

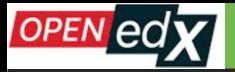

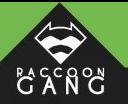

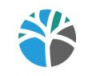

#### Create a re-run of a course

**RG TC 2023 Test Course** 

Provide identifying information for this re-run of the course. The original course is not affected in any way by a re-run. Note: Together, the organization, course number, and course run must uniquely identify this new course instance.

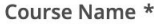

**Test Course** 

The public display name for the new course. (This name is often the same as the original course name.)

Organization \*

**RG** 

The name of the organization sponsoring the new course. (This name is often the same as the original organization name.)

Note: No spaces or special characters are allowed.

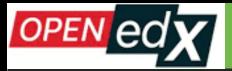

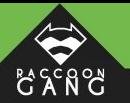

### **Case 7. SCORMS and the Maximum Attempts Value**

#### **Maximum Attempts**

Enter the maximum number of times a student can try to answer problems. By default, Maximum Attempts is set to null, meaning that students have an unlimited number of attempts for problems. You can override this course-wide setting for individual problems. However, if the course-wide setting is a specific number, you cannot set the Maximum Attempts for individual problems to unlimited.

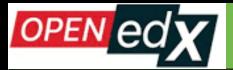

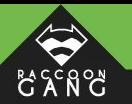

### **Case 7. SCORMS and the Maximum Attempts Value**

"Please note, this feature does not work for Problems with SCORMS (and other xblocks, for example, LTI)."

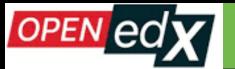

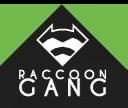

## **What About Course Visibility?**

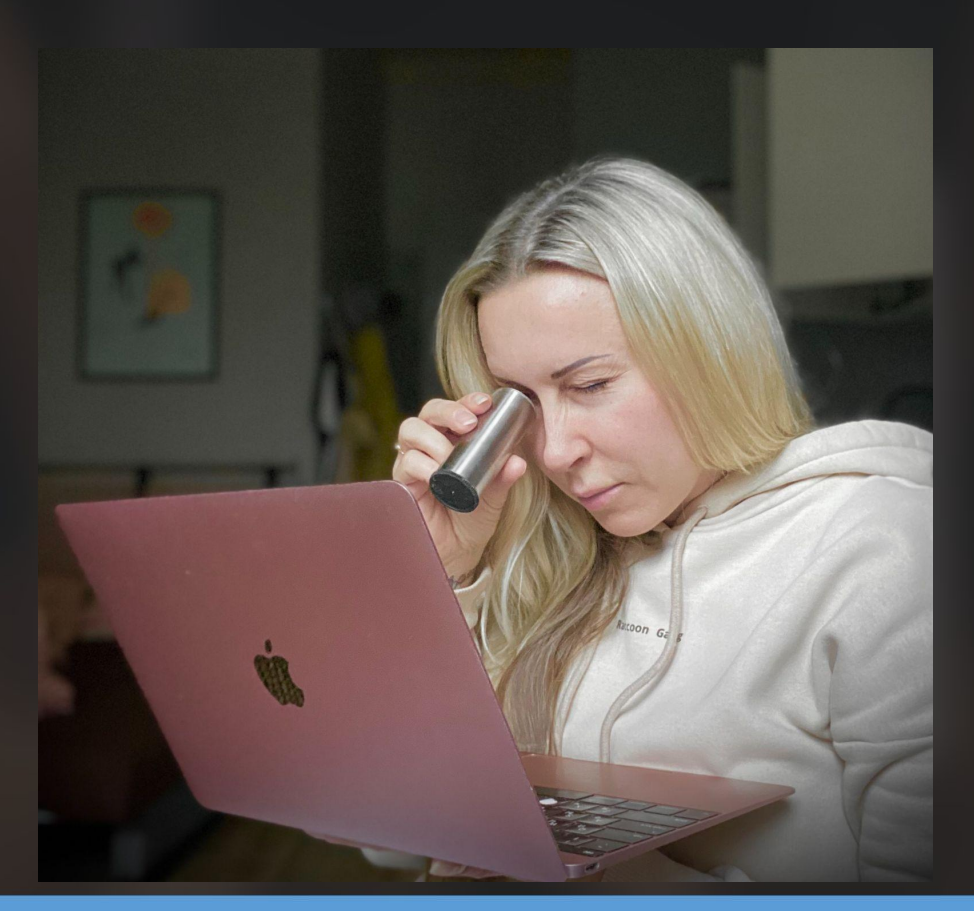

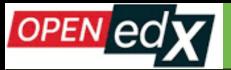

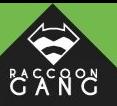

### **1) The Home page**

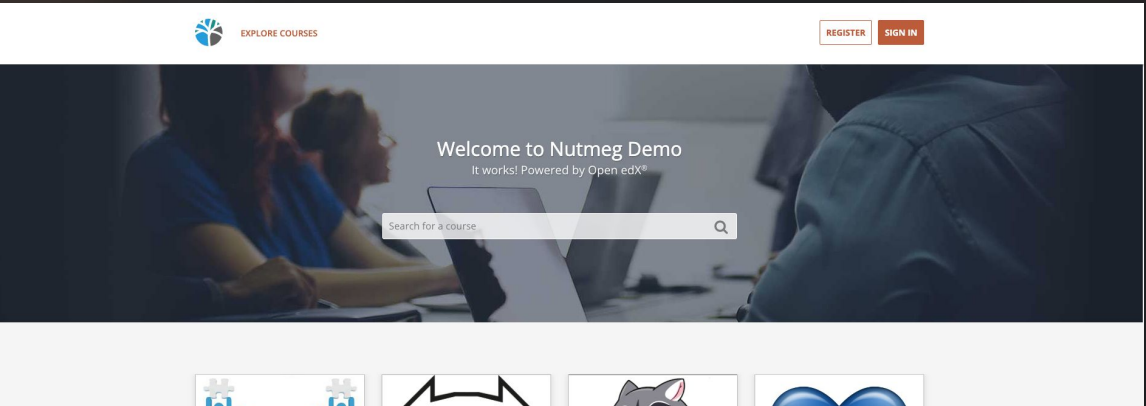

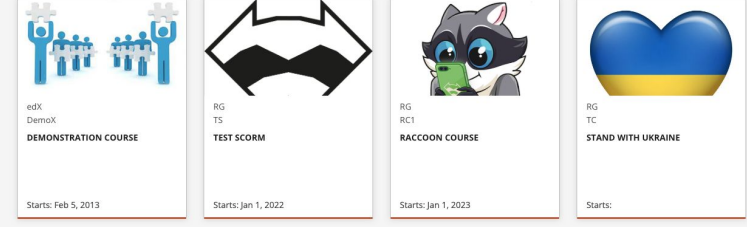

About Privacy Policy Terms of Service Contact Us

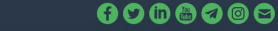

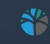

**DESIGNATE by Roccoon Gang** 

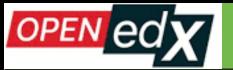

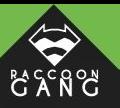

### **2) The Course About page**

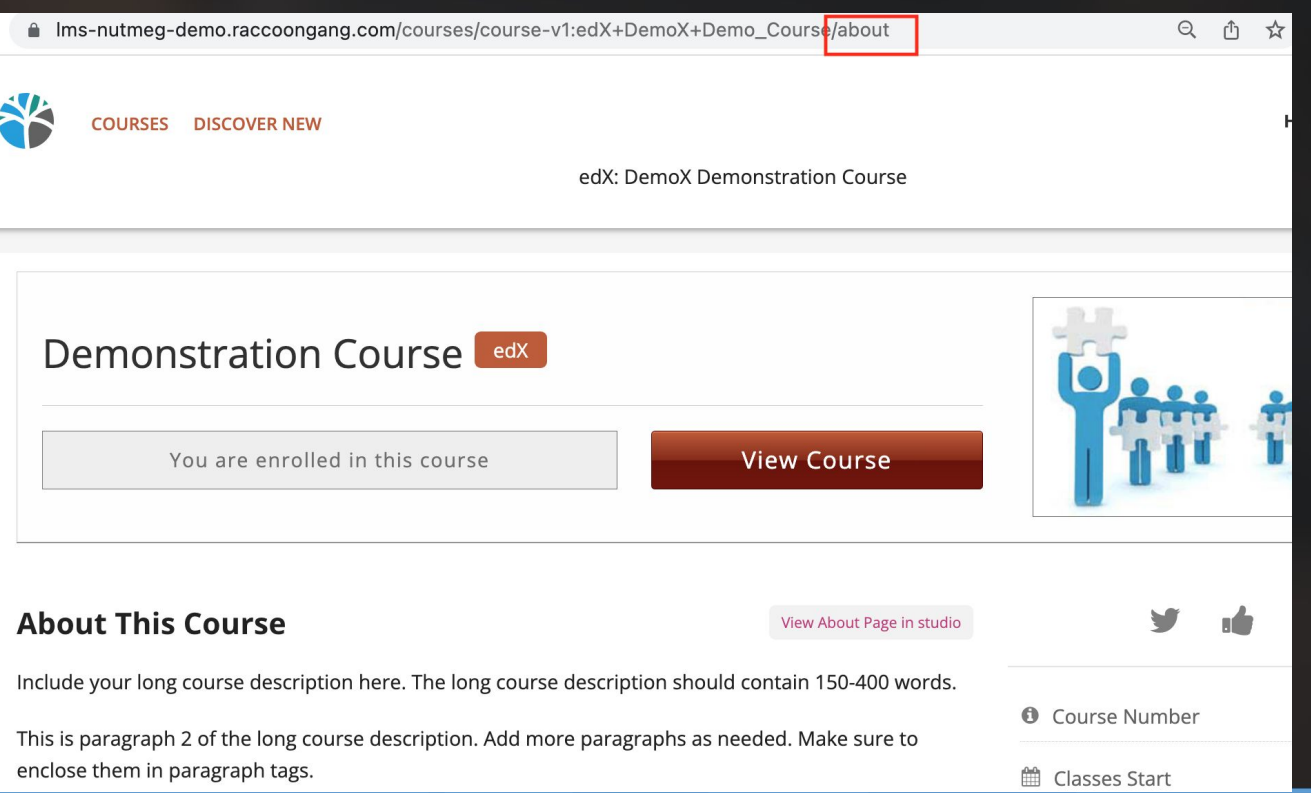

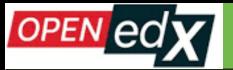

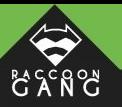

### **3) The Courses page (Catalog)**

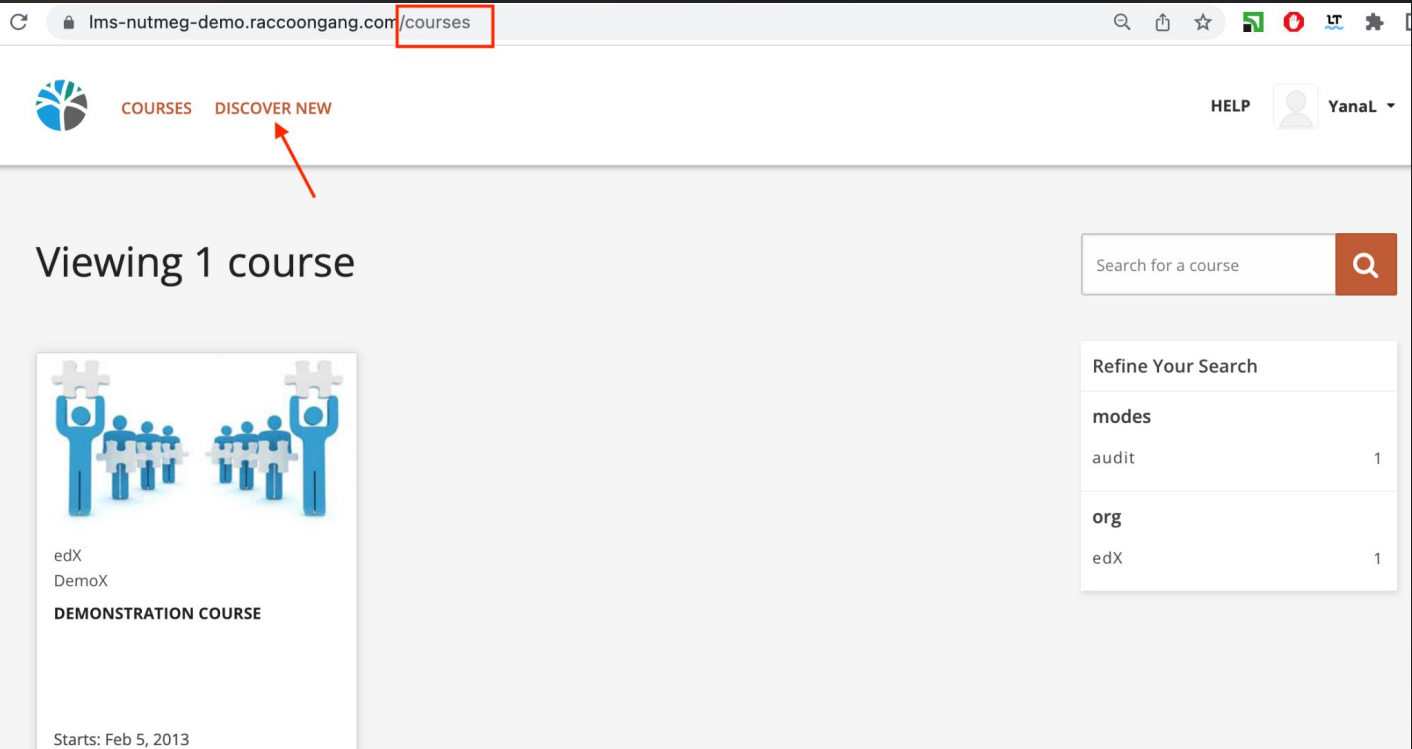

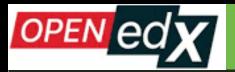

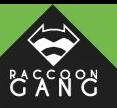

#### **Course Visibility In Catalog**

#### "both"

Defines the access permissions for showing the course in the course catalog. This can be set to one of three values: 'both' (show in catalog and allow access to about page), 'about' (only allow access to about page), 'none' (do not show in catalog and do not allow access to an about page).

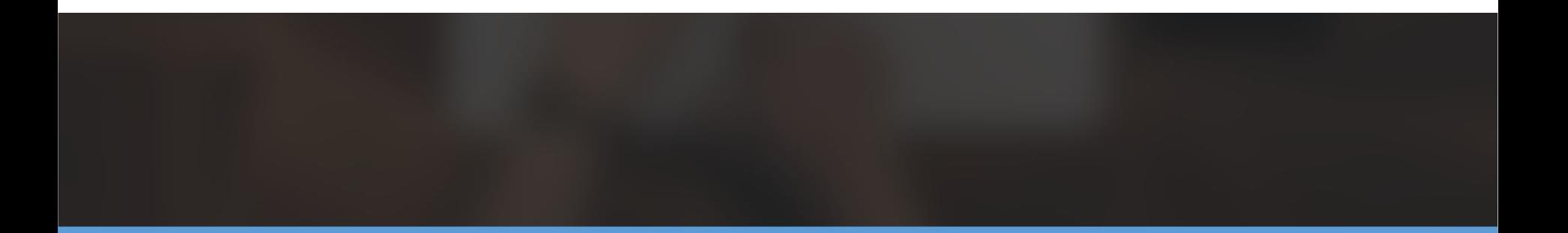

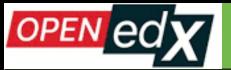

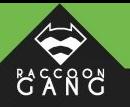

## **Case 8. Course Visibility in Catalog**

#### **Course Schedule** Dates that control when your course **Course Start Date Course Start Time**  $(UTC)$ 02/05/2013  $\mathbb{C}$ 05:00 First day the course begins Course End Date **Course End Time**  $(UTC)$ 鬯 MM/DD/YYYY HH:MM Last day your course is active **Certificates Display Behavior** End date of course  $\checkmark$ Certificates are awarded at the end of a course run Read more about this setting **Enrollment Start Date Enrollment Start Time**  $(UTC)$  $\mathbb{C}$ 02/05/2013  $00:00$ First day students can enroll **Enrollment End Date Enrollment End Time**  $(UTC)$

 $\mathbb{C}$ 

00:00

02/10/2023

Last day students can enroll.

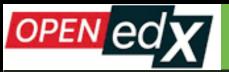

#### **DAXY Case 9. Course Visibility on the Home page**

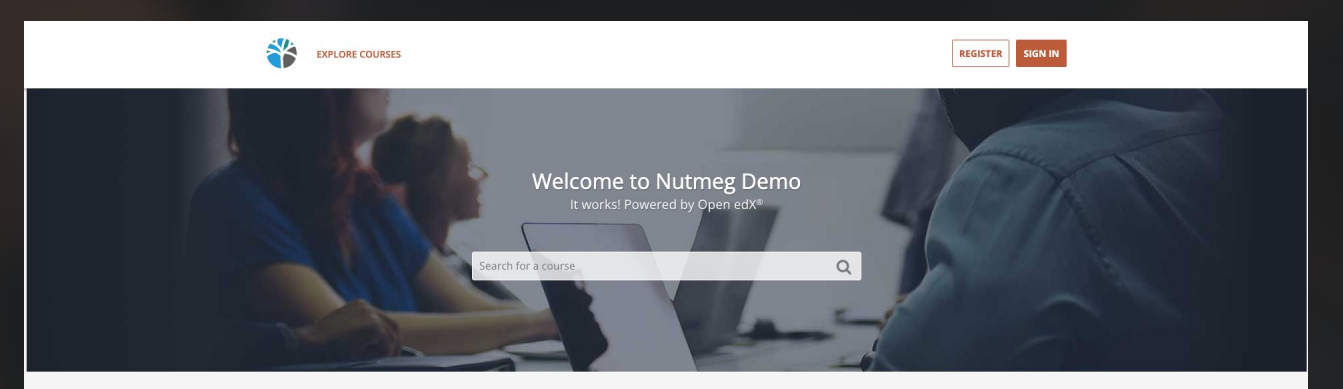

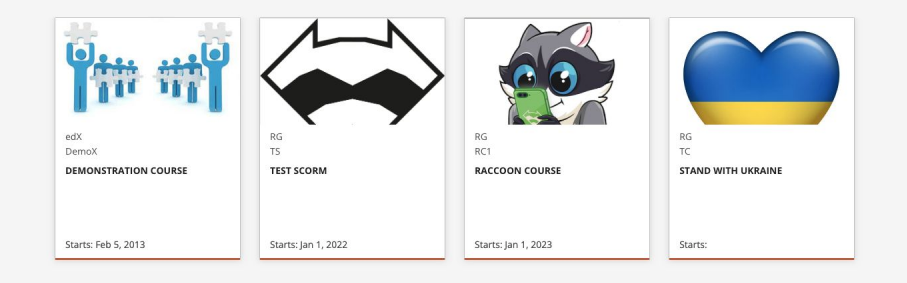

About Privacy Policy Terms of Service Contact Us

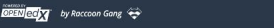

 $0000000$ 

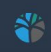

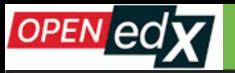

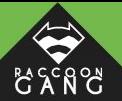

## **Case 9. Course Visibility on the Home page**

*The course will be INVISIBLE on the Home page ONLY when the default date (01/01/2030) was setup; this date is written by the system when the course is being created, both in the Course Start Date and Enrollment Start Date fields.* 

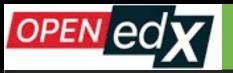

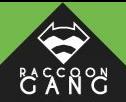

## **Case 9. Course Visibility on the Home page**

#### **Course Visibility In Catalog**

#### "both"

Defines the access permissions for showing the course in the course catalog. This can be set to one of three values: 'both' (show in catalog and allow access to about page), 'about' (only allow access to about page), 'none' (do not show in catalog and do not allow access to an about page).

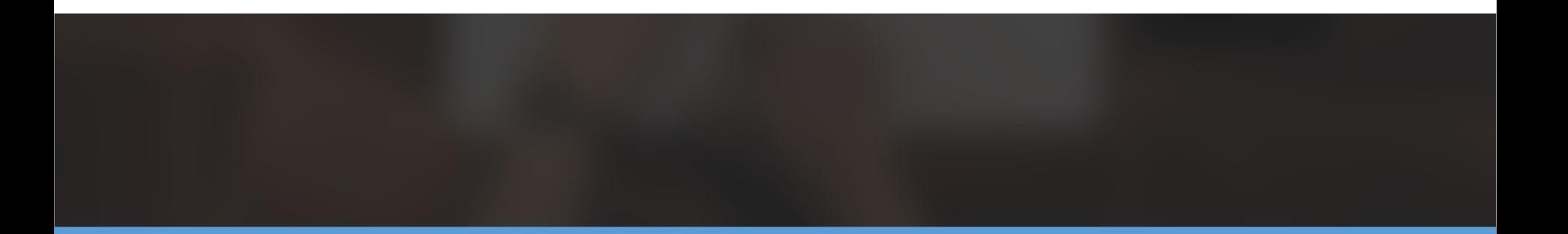

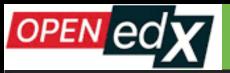

#### DAXY **Case 9. Course Visibility on the Home page**

#### **Course Schedule**

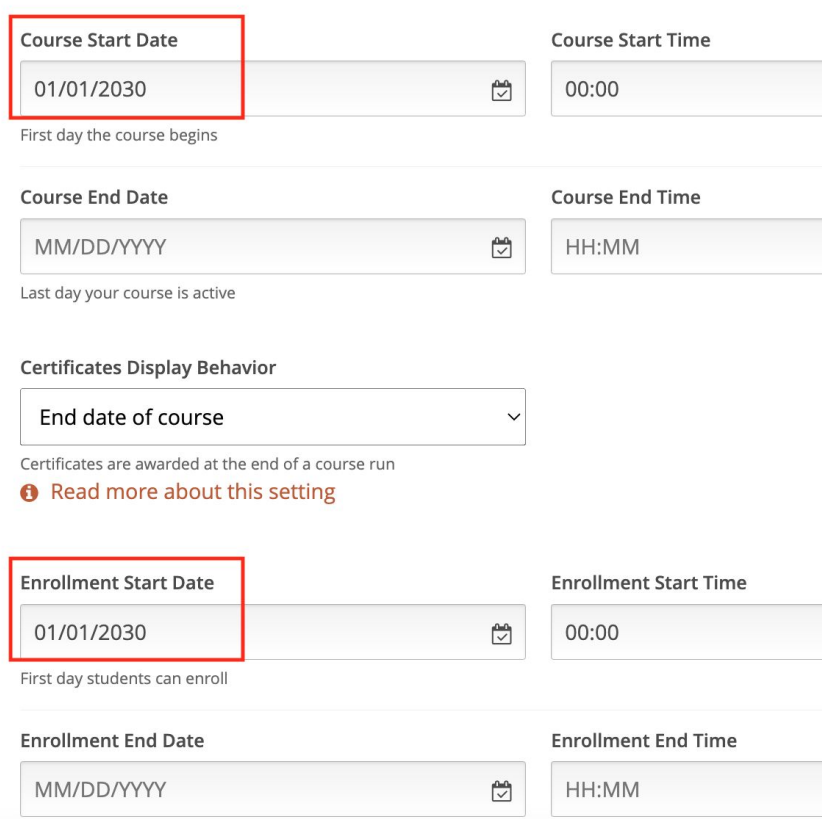

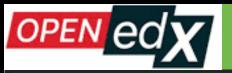

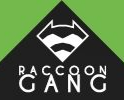

## **Case 9. Course Visibility on the Home page**

#### **Course Visibility In Catalog**

#### "none"

Defines the access permissions for showing the course in the course catalog. This can be set to one of three values: 'both' (show in catalog and allow access to about page), 'about' (only allow access to about page), 'none' (do not show in catalog and do not allow access to an about page).

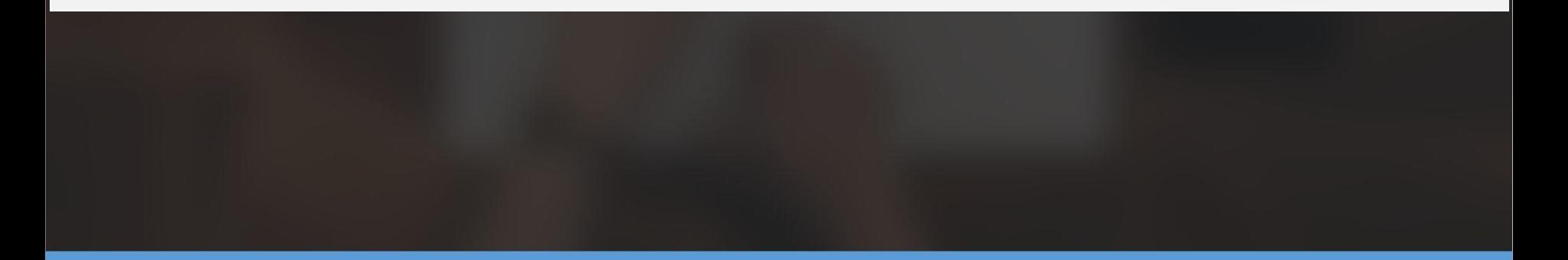

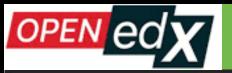

#### DAXY **Case 9. Course Visibility on the Home page**

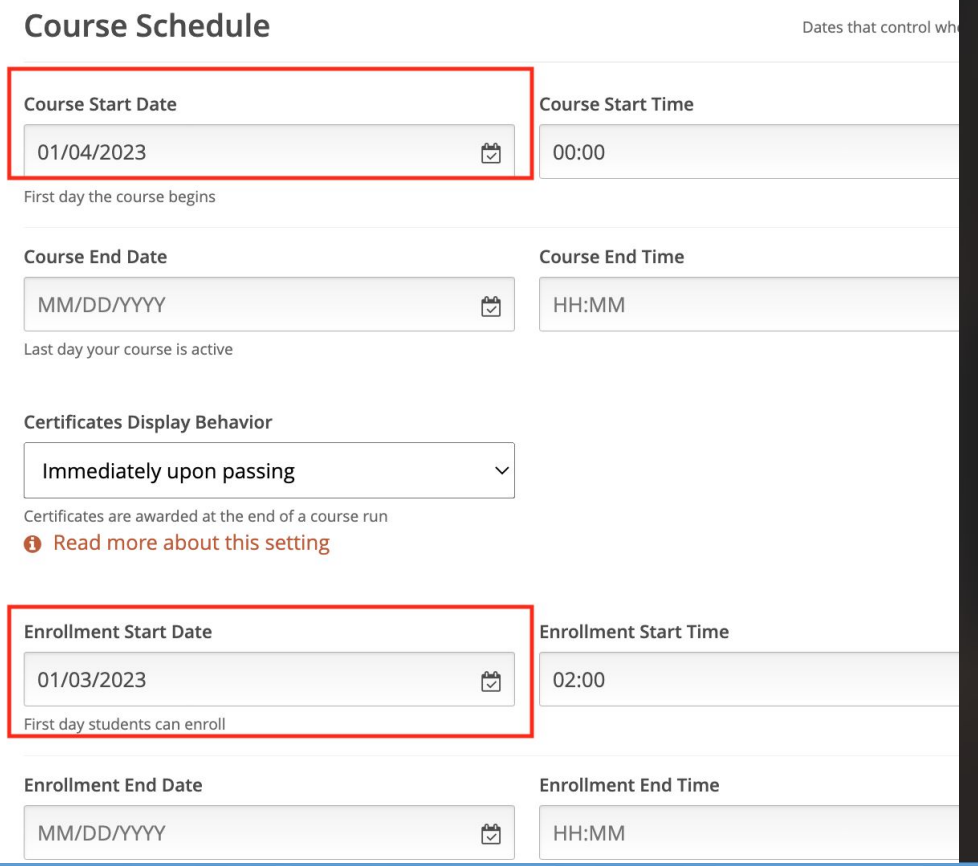

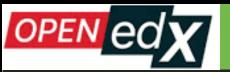

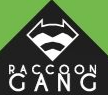

rs on

**se** ake.

about Course Visibility

and Start Dates :)

## **Case 9. Course Visibility on the Home page**

#### Settings **Schedule & Details**

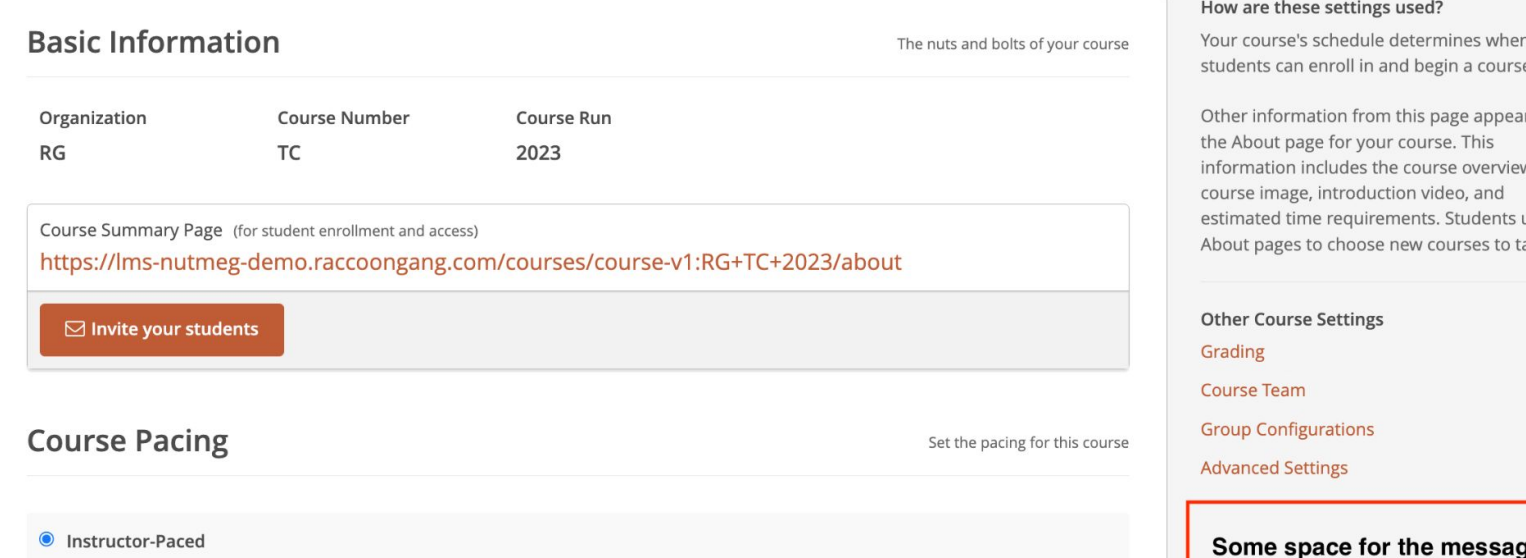

Instructor-paced courses progress at the pace that the course author sets. You can configure release dates for course content and due dates for assignments.

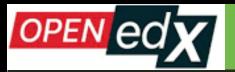

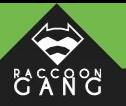

### **Case 10. EXTRA.**

### **A user friendly advice about the Admin Panel.**

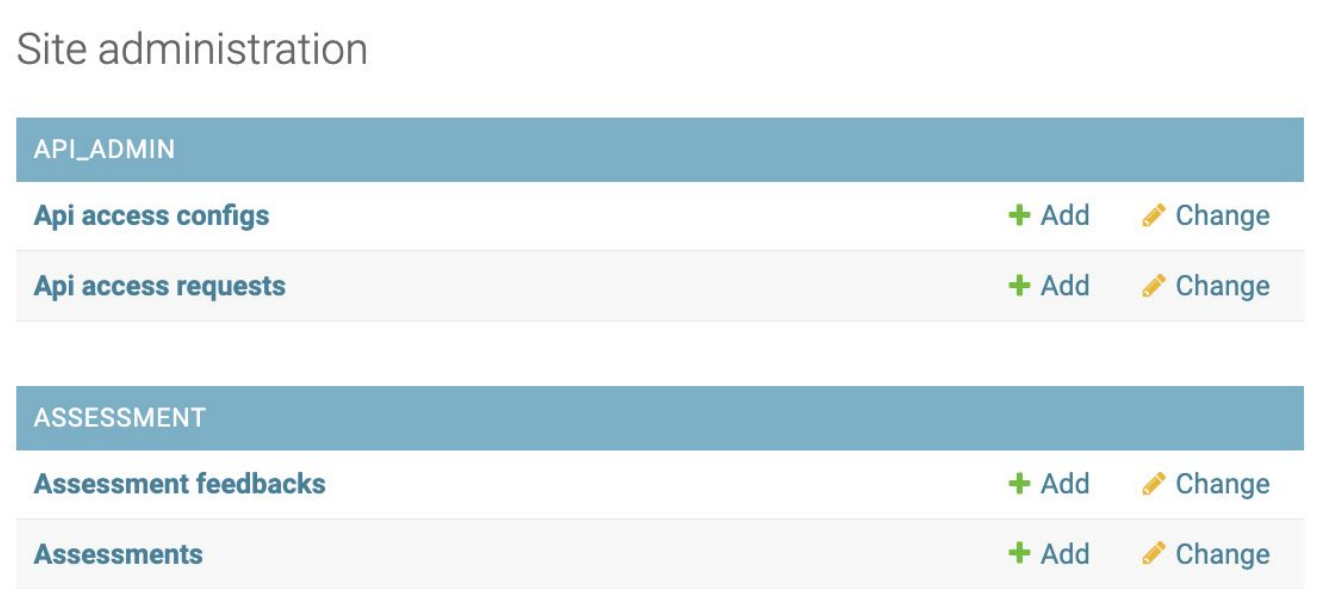

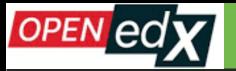

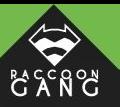

#### Select user to change

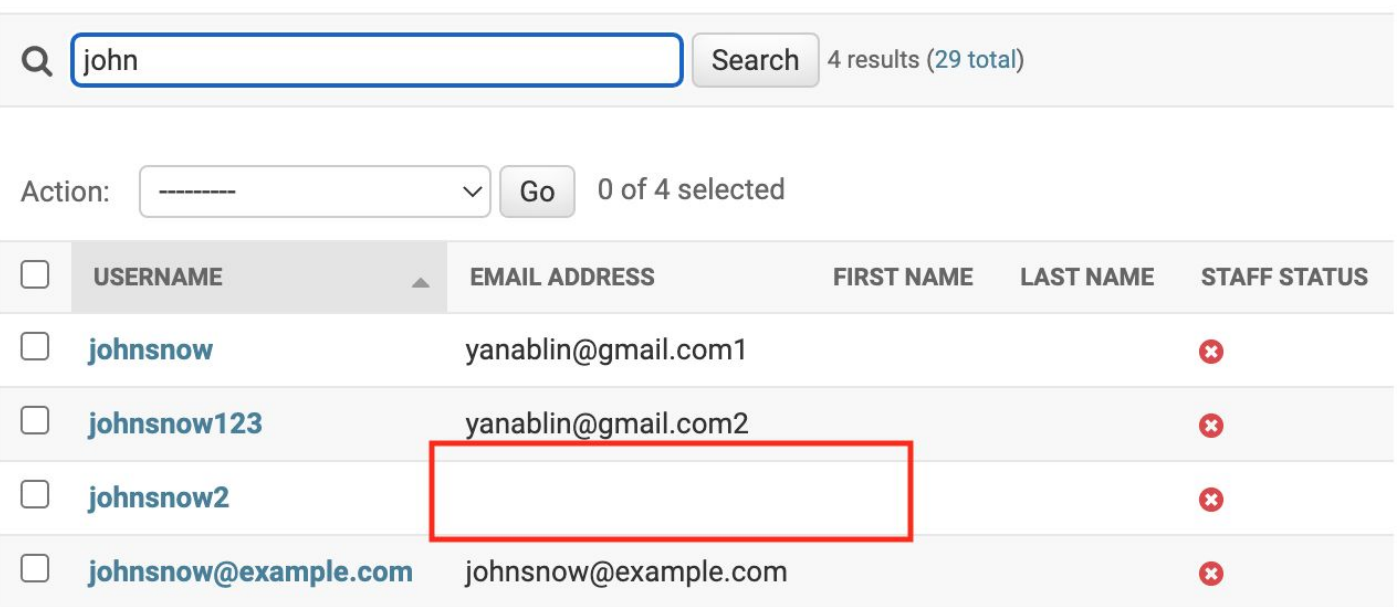

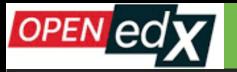

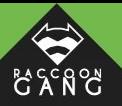

Home > Authentication and Authorization > Users > Add user

Add user

First, enter a username and password. Then, you'll be able to edit more user options.

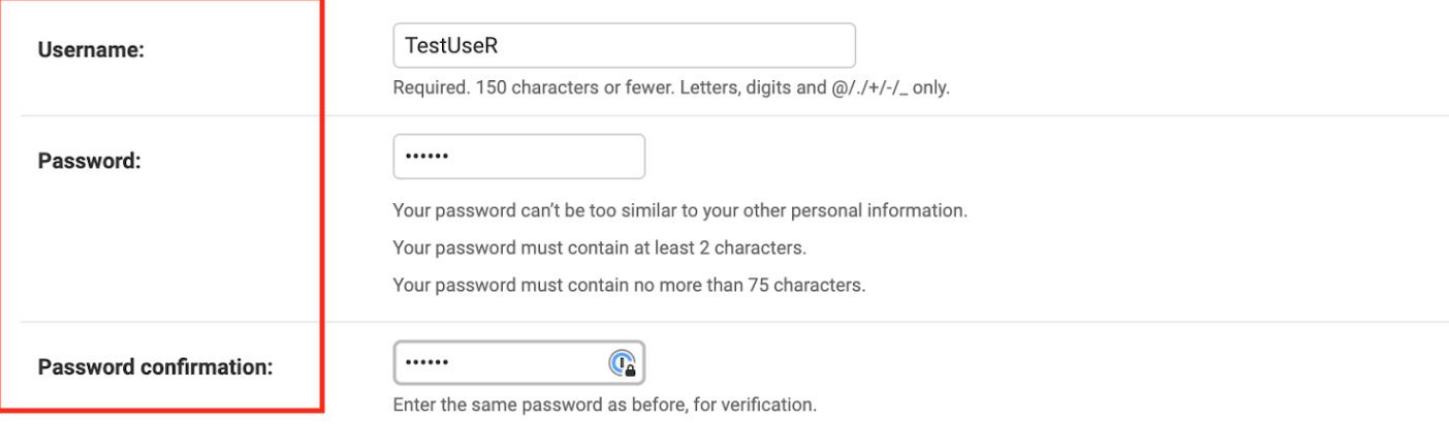

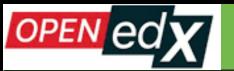

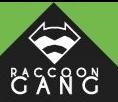

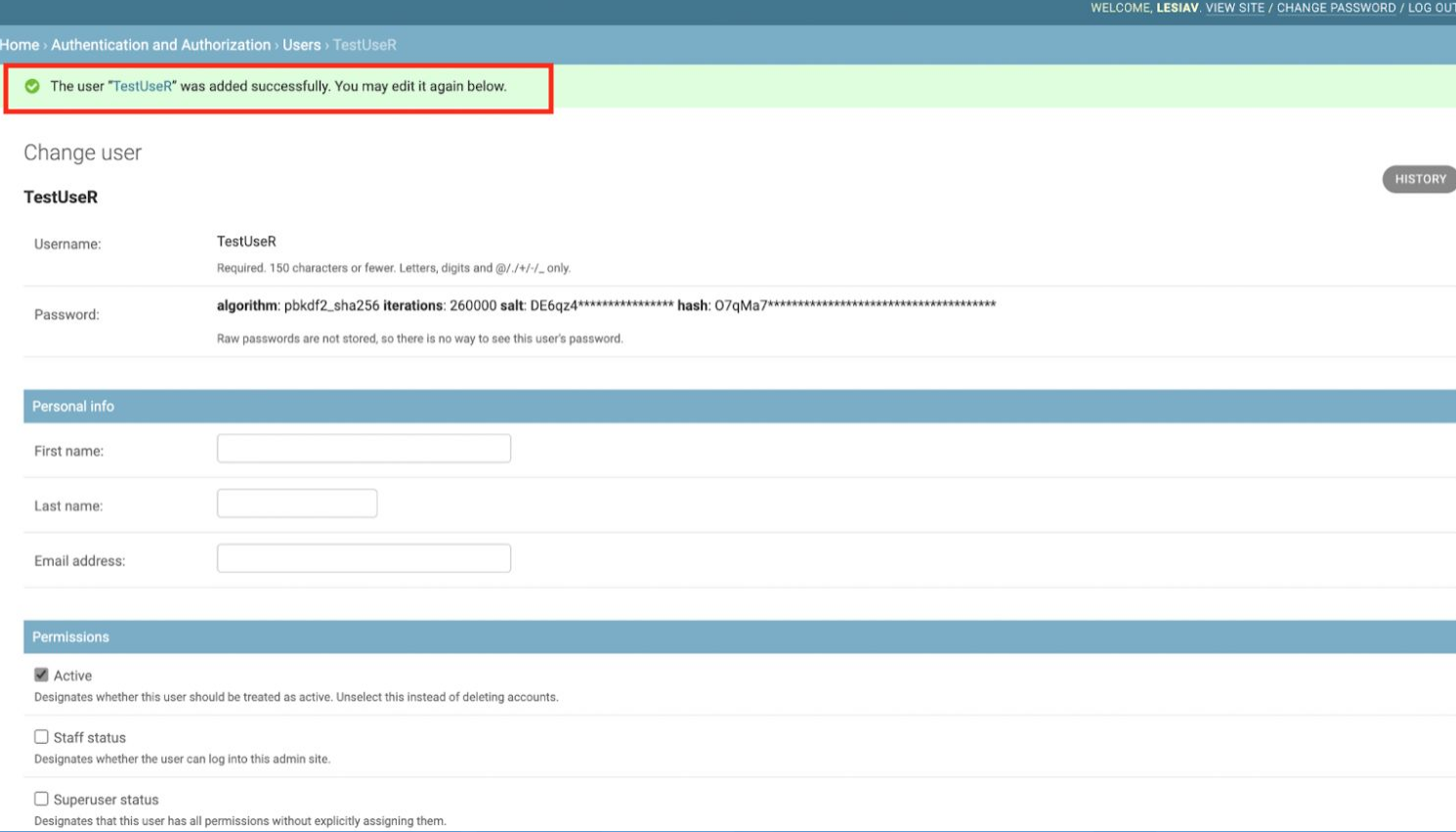

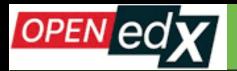

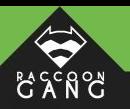

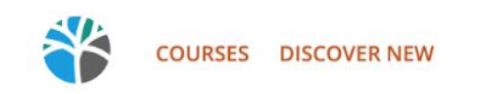

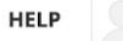

LesiaV -

There has been a 500 error on the Nutmeg Demo servers

Please wait a few seconds and then reload the page.

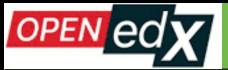

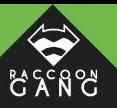

#### **Users** > johnsnow123

The user "johnsnow123" was added successfully. You may edit it again below.

#### Change user

#### johnsnow123

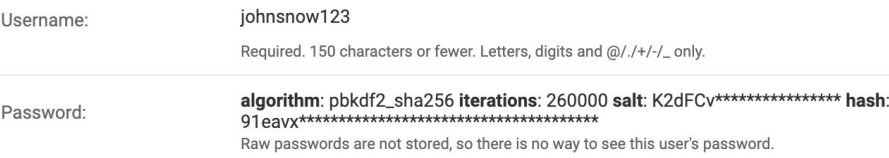

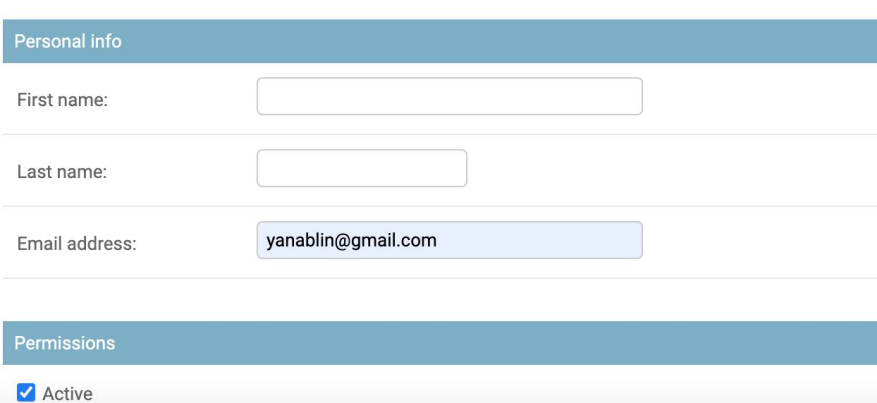

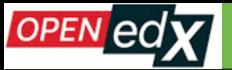

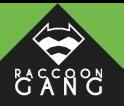

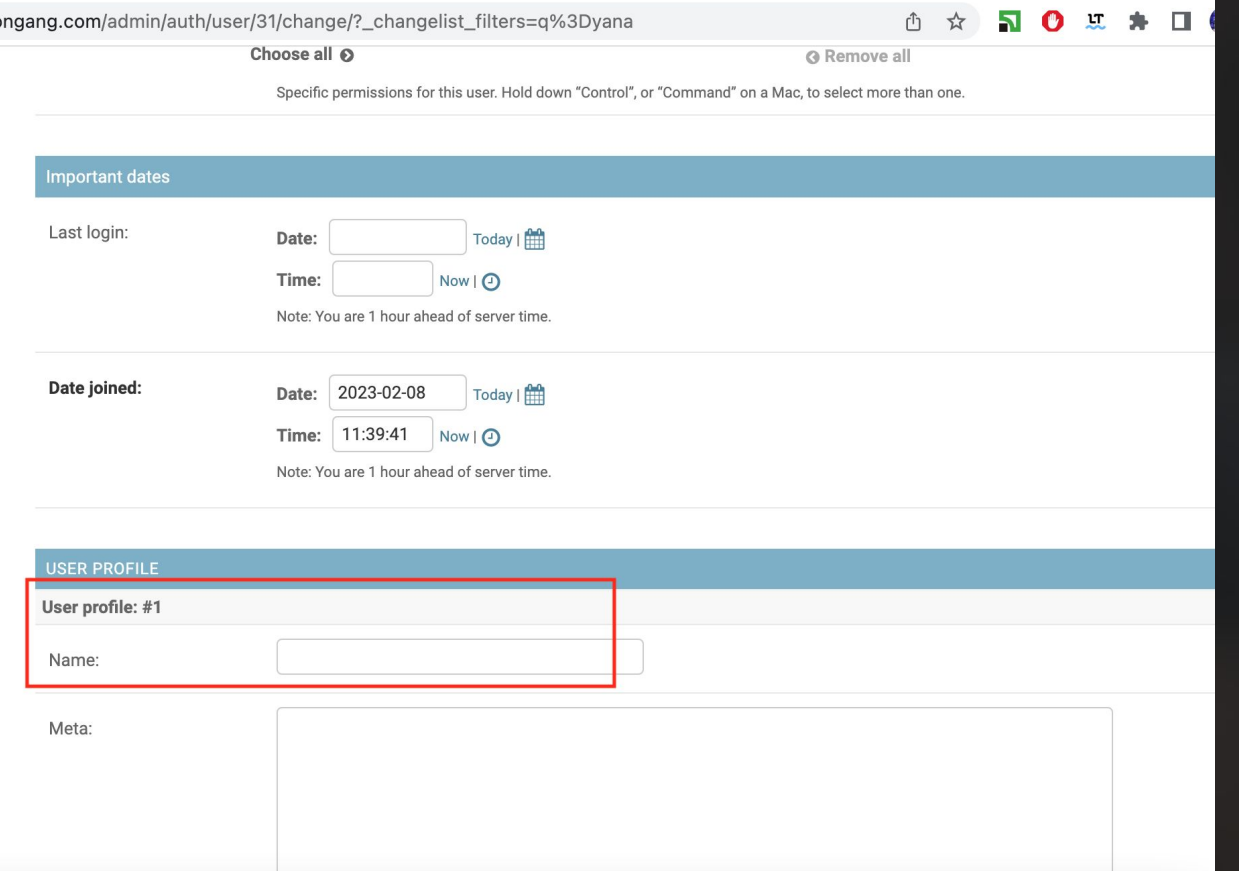

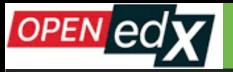

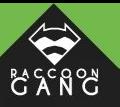

Home > Authentication and Authorization > Users > Add user

#### Add user

First, enter a username and password. Then, you'll be able to edit more user options.

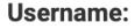

Required. 150 characters or fewer. Letters, digits and @/./+/-/\_ only.

Password:

Your password can't be too similar to your other personal information.

Your password must contain at least 2 characters.

Your password must contain no more than 75 characters.

**Password confirmation:** 

Enter the same password as before, for verification.

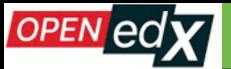

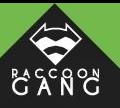

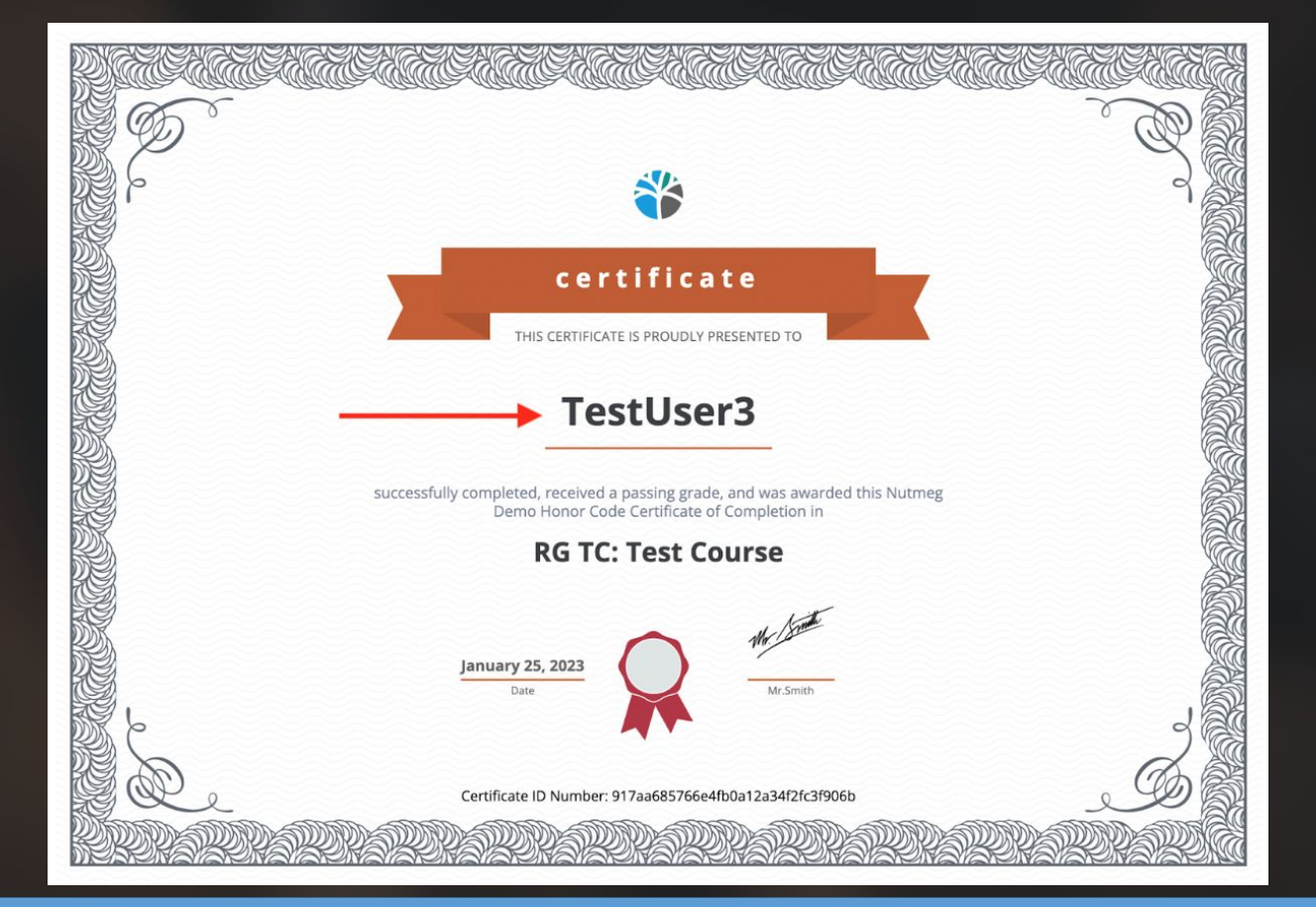

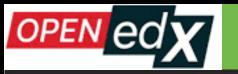

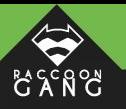

 $\odot$ 

### **The Name Field**

#### Already have an Nutmeg Demo account? Sign in.

### **Create an Account**

Full Name (required)

This name will be used on any certificates that you earn.

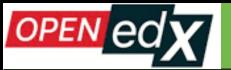

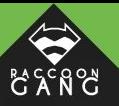

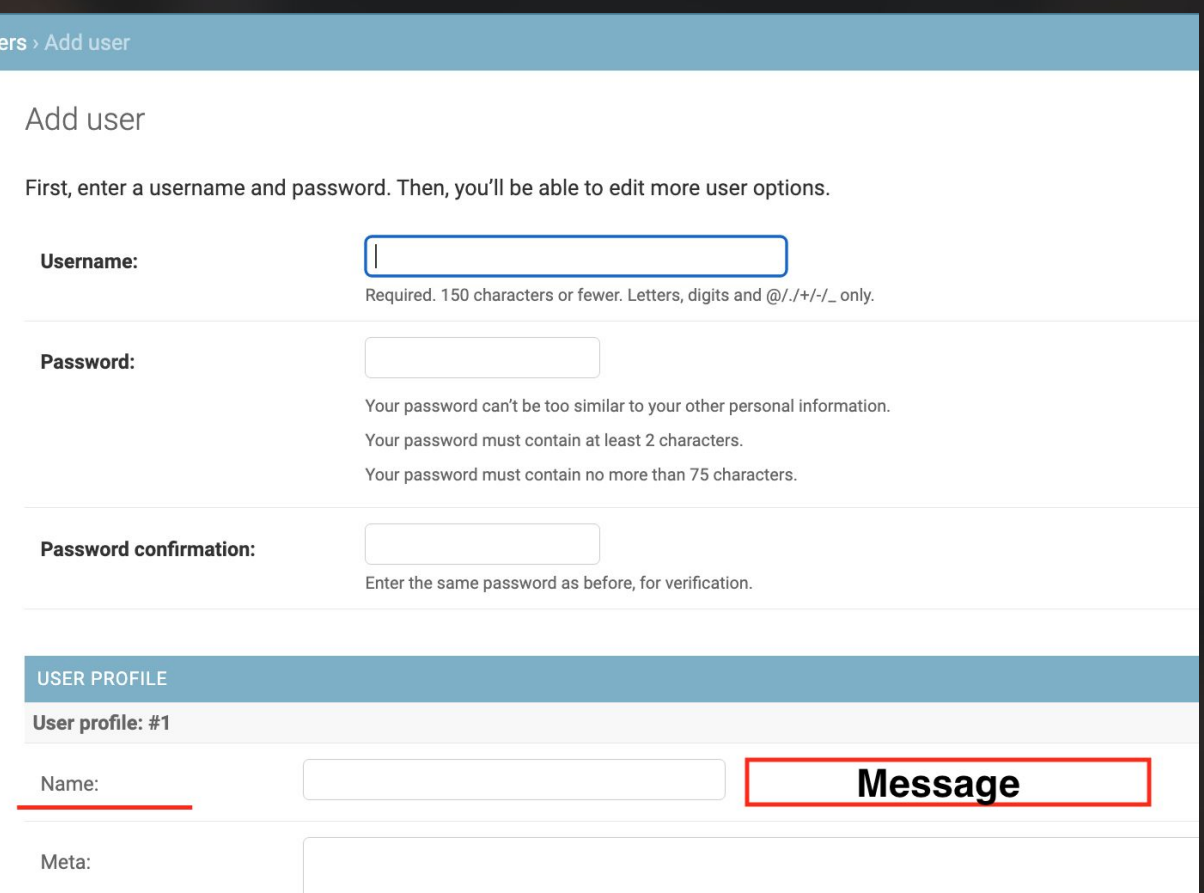

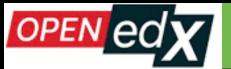

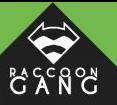

### **WHY ARE THEY THERE?**

#### Change user

#### johnsnow123

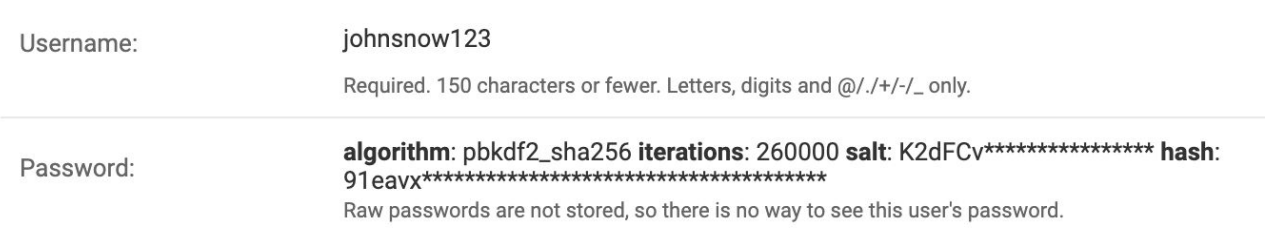

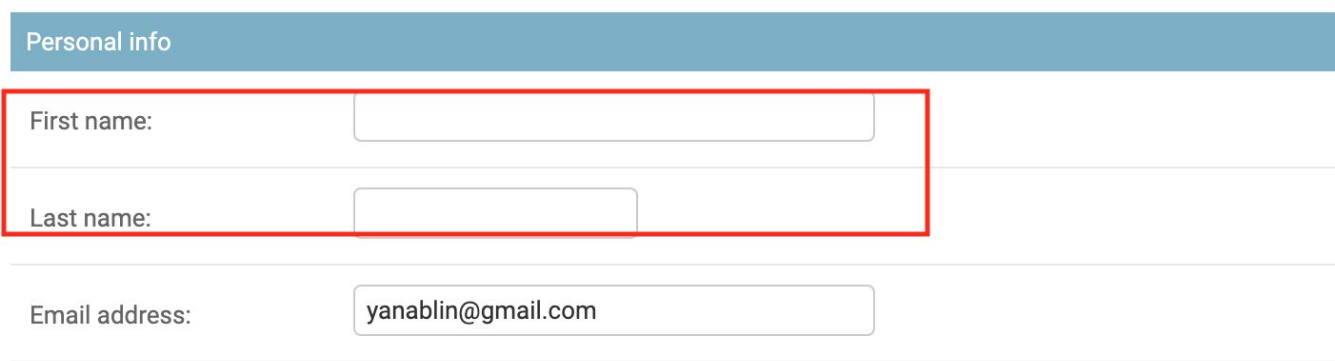

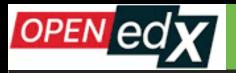

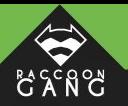

## Let's "wear the user's shoes" together!

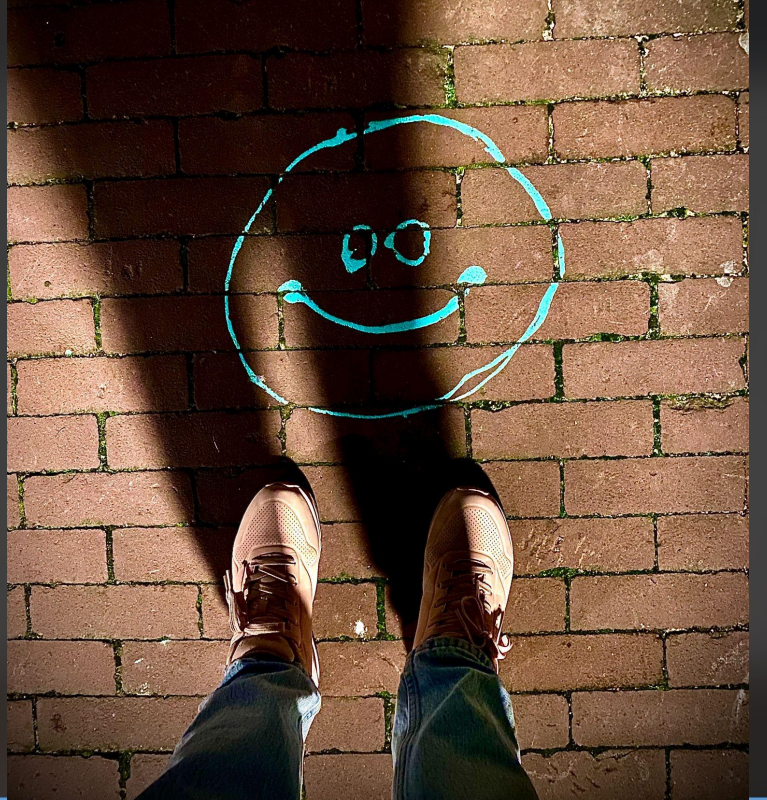

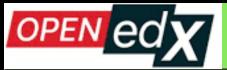

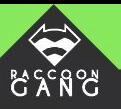

# **THANK YOU :)**

[A link to Scenario for this Presentation.](https://docs.google.com/document/d/1c3Tu__1BKOYjcyqiyjfIQIniVXuTJ8XZrdob_OgiaBY/edit?usp=share_link)